<span id="page-0-0"></span>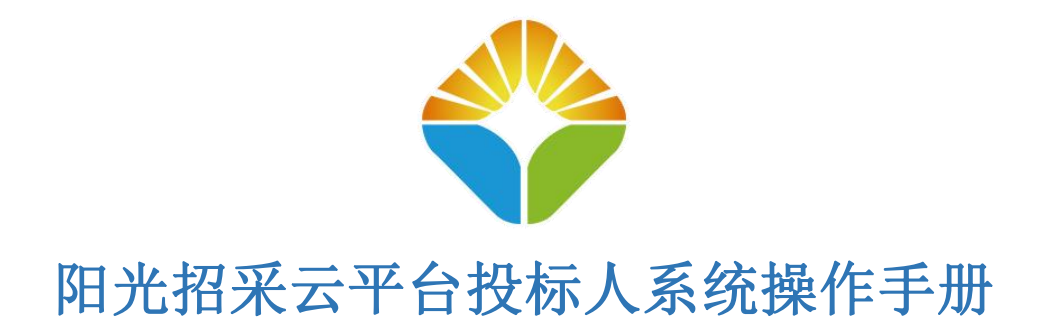

<span id="page-0-1"></span>目录

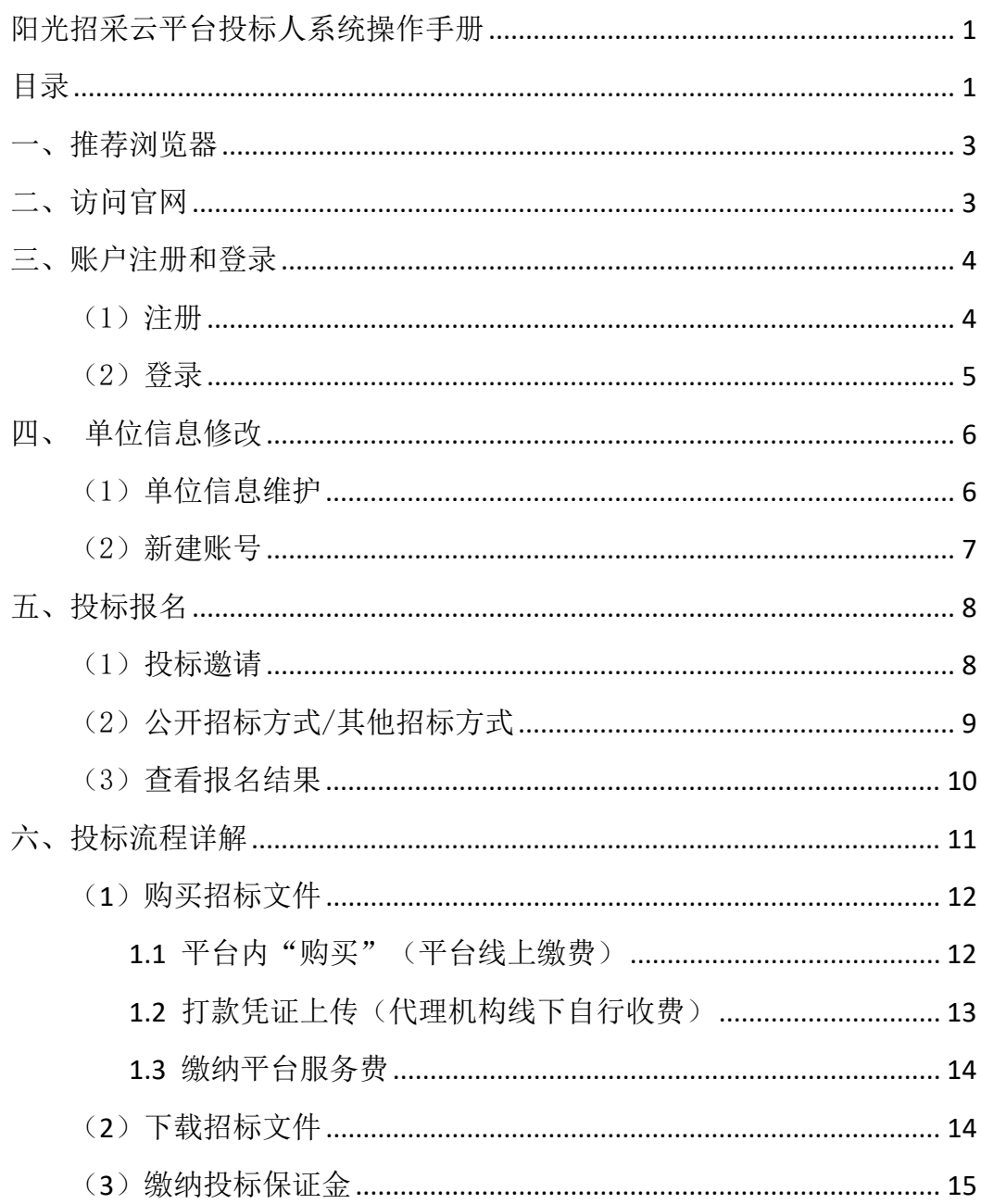

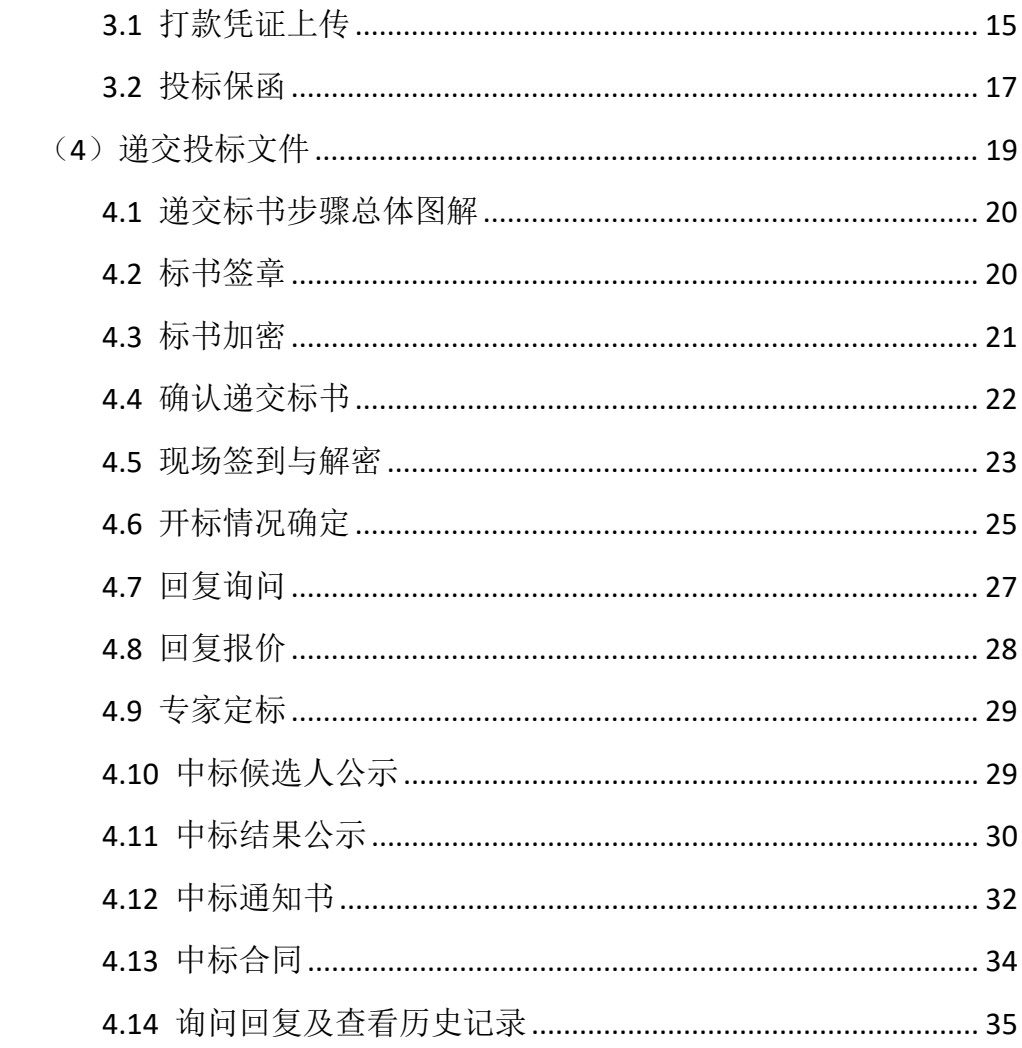

# <span id="page-2-0"></span>一、推荐浏览器

【使用本平台投标强烈推荐使用谷歌浏览器或 360 极速浏览器】 【谷歌浏览器下载链接: <https://www.google.cn/intl/zh-CN/chrome/> 】

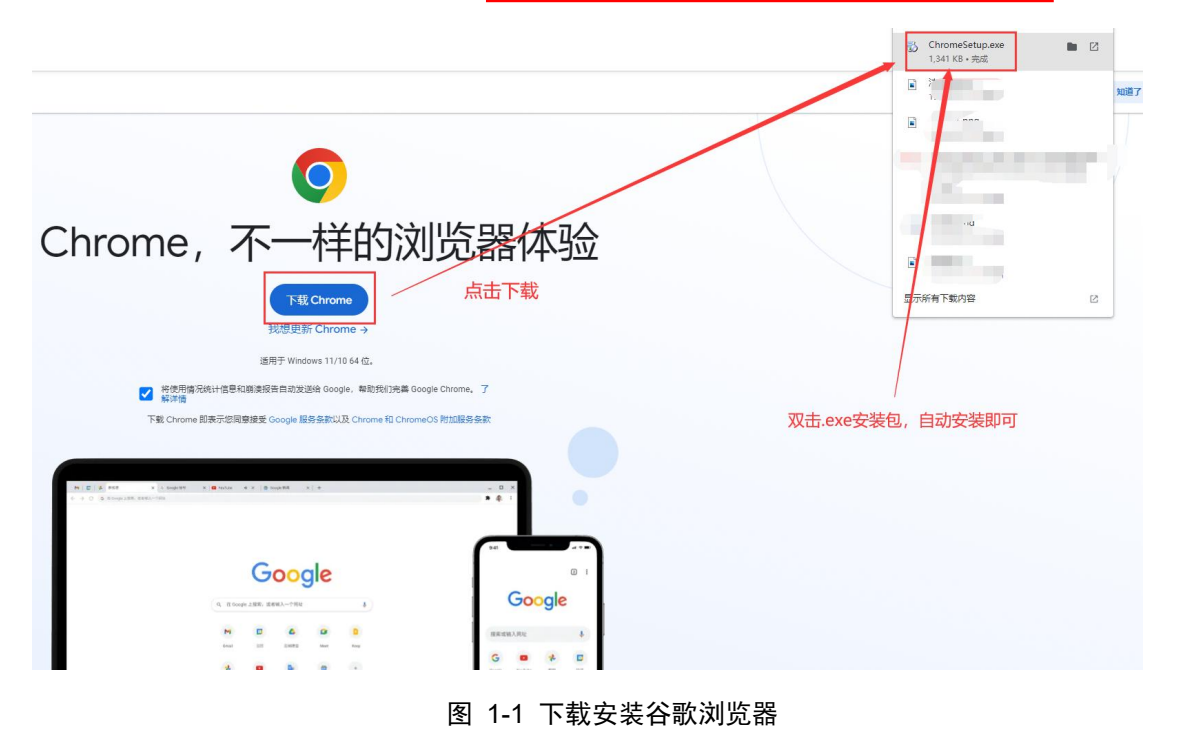

# <span id="page-2-1"></span>二、访问官网

阳光招采云官网首页。

浏览器访问网址:**http://ygzcfwy.huizhaobiao.net.cn:8899/web/index.html**

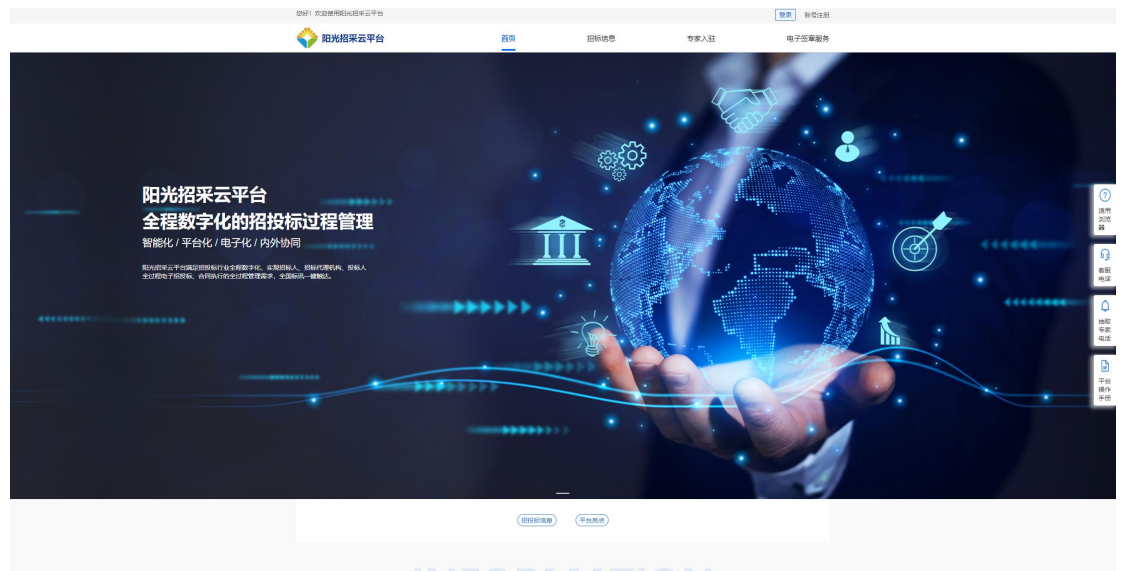

招投标信息,一键触达

图 2-1 阳光招采云官网首页

# <span id="page-3-0"></span>三、账户注册和登录

# <span id="page-3-1"></span>(1)注册

授权人注册时需使用系统"授权书模板",页面内可以下载此模板。需工作 人员审核通过后才可以登录本平台。

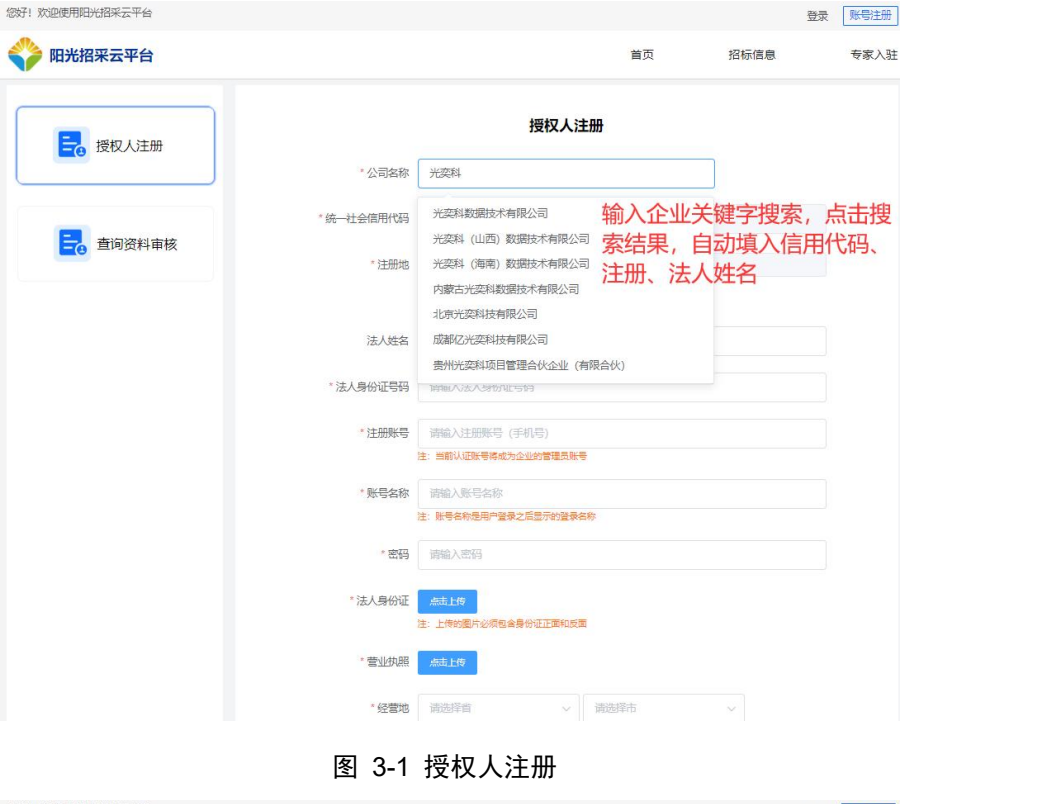

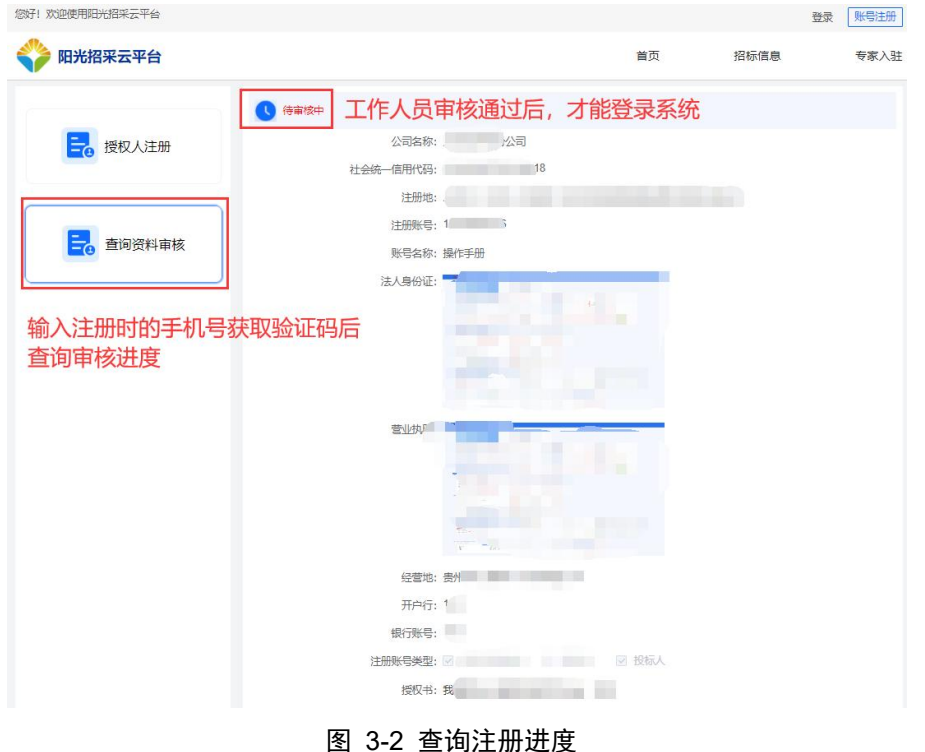

4

<span id="page-4-0"></span>(2)登录

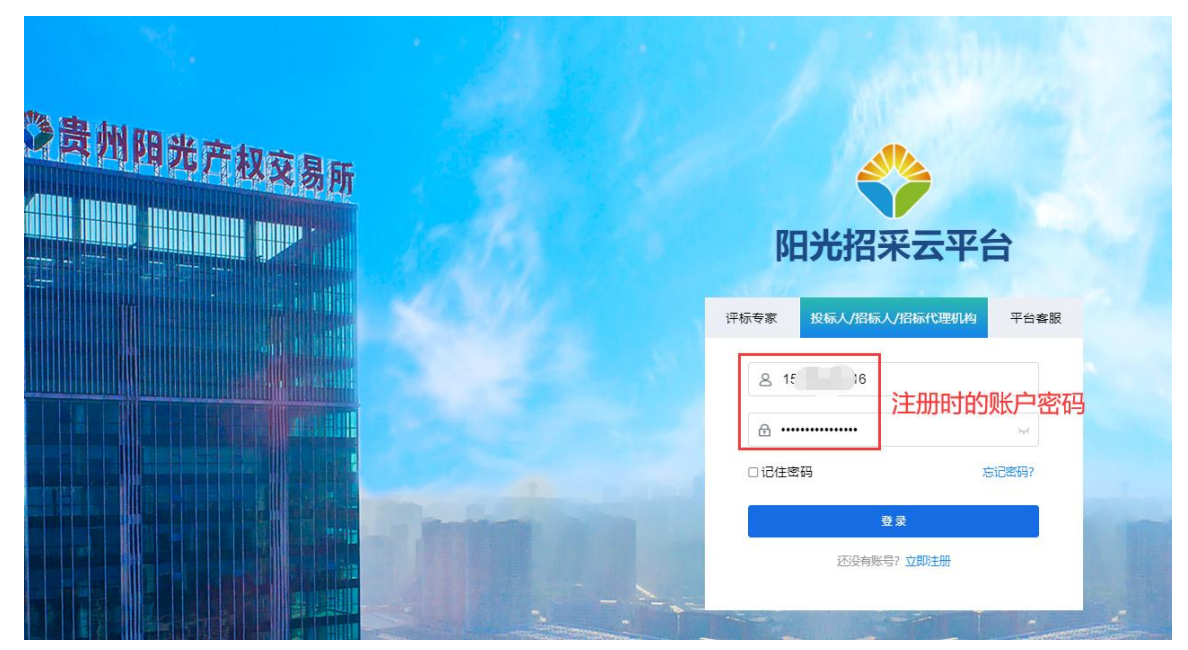

图 3-3 登录系统

若该账号注册时勾选有三种系统类型角色,可切换对应系统角色进行操作。 如需求投标报名:点击右上角名称→切换系统→选择投标人系统。

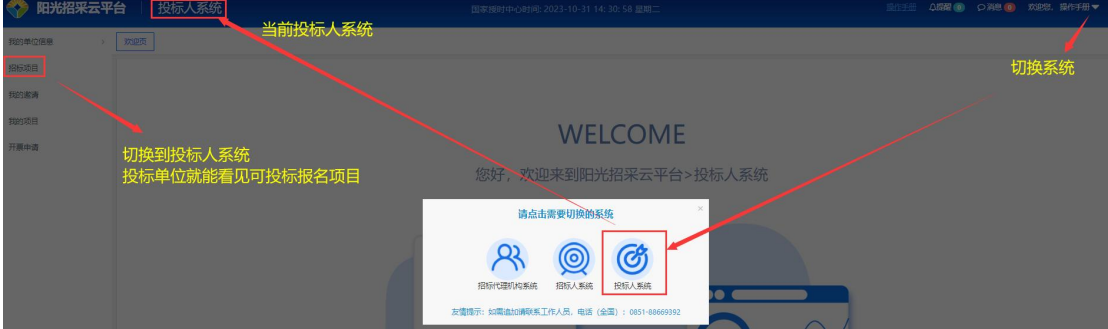

图 3-3 登录成功-切换至投标人系统

# <span id="page-5-0"></span>四、单位信息修改

左侧菜单选择"单位信息"进入单位信息详情页,可编辑单位信息和新建当 前企业的子账户。单位信息维护提交后需要工作人员审核。

### <span id="page-5-1"></span>(1)单位信息维护

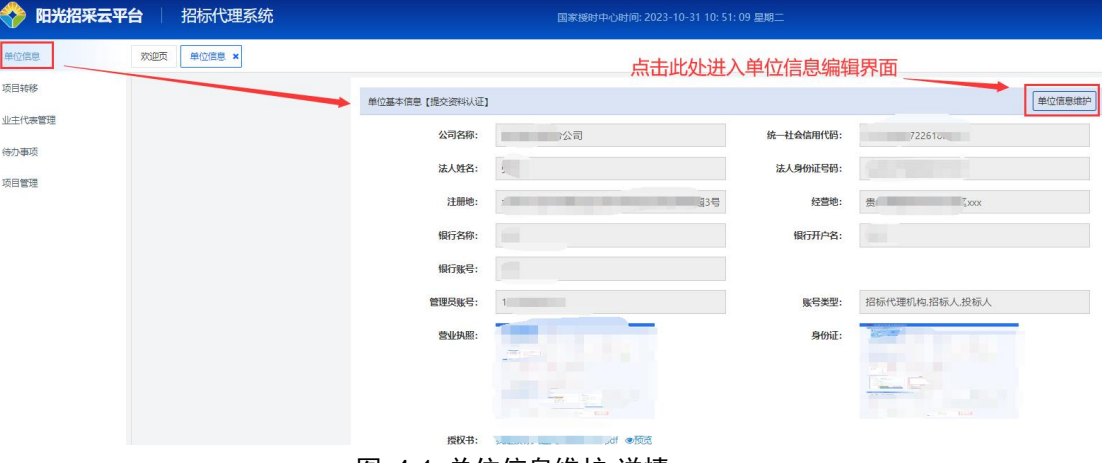

#### 图 4-1 单位信息维护-详情

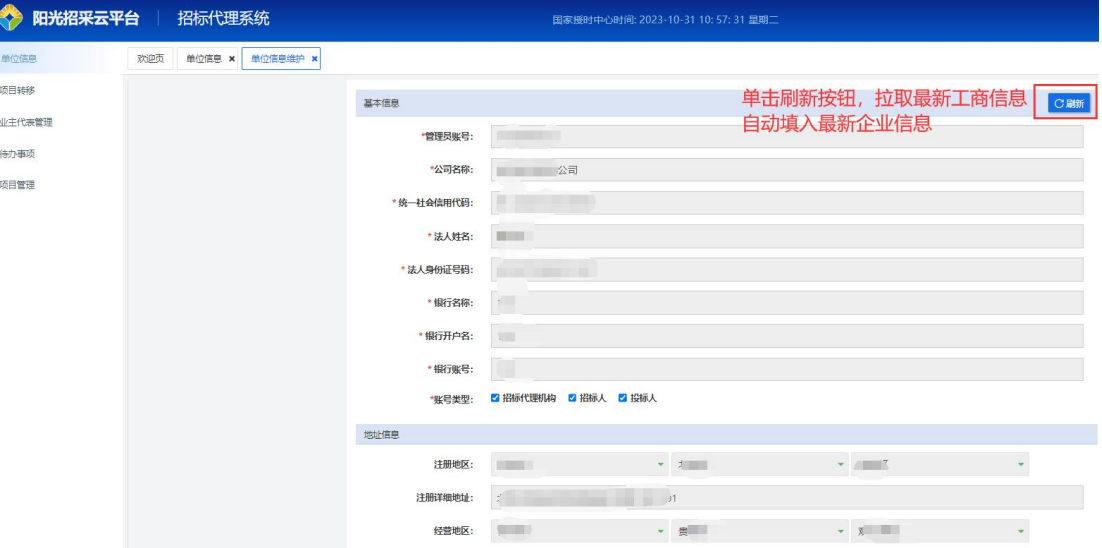

#### 图 4-2 单位信息维护-编辑提交

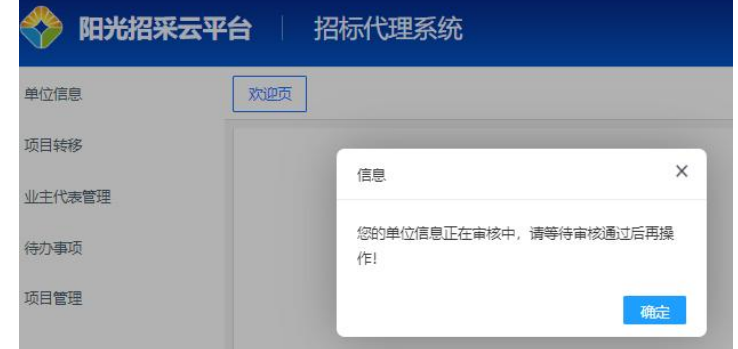

图 4-3 单位信息维护-待审核

## <span id="page-6-0"></span>(2)新建账号

若该企业下其他员工需要加入该企业,可使用管理员账号添加为子账号并分 配系统角色。

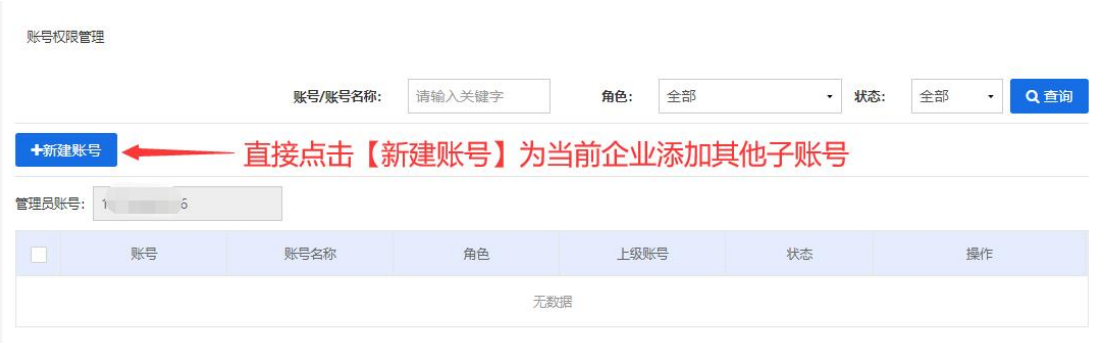

图 4-4 新建企业子账户

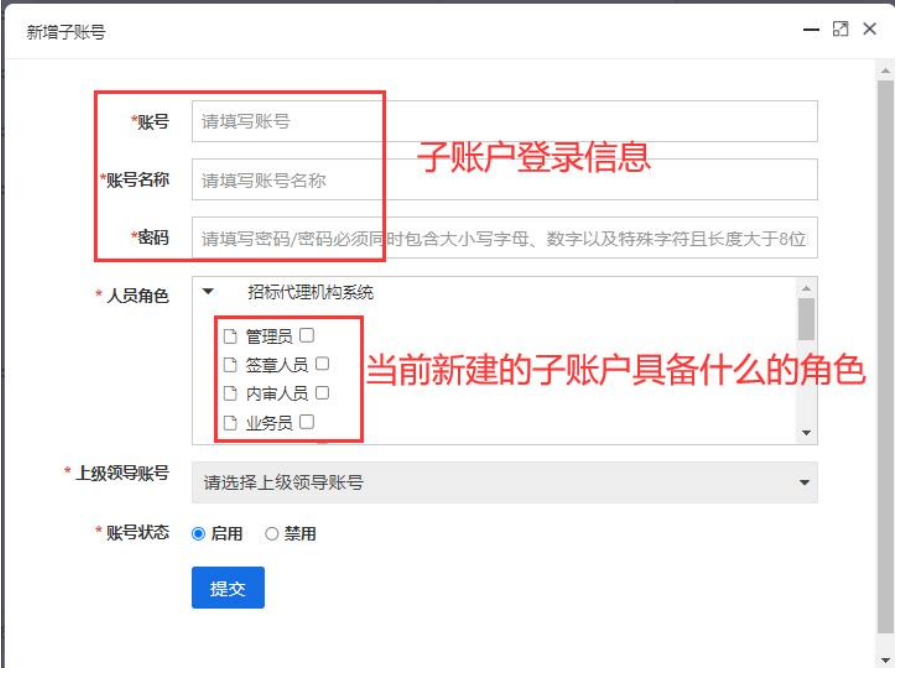

图 4-5 新建企业子账户-分配登录信息及角色

# <span id="page-7-0"></span>五、投标报名

<span id="page-7-1"></span>(1)投标邀请

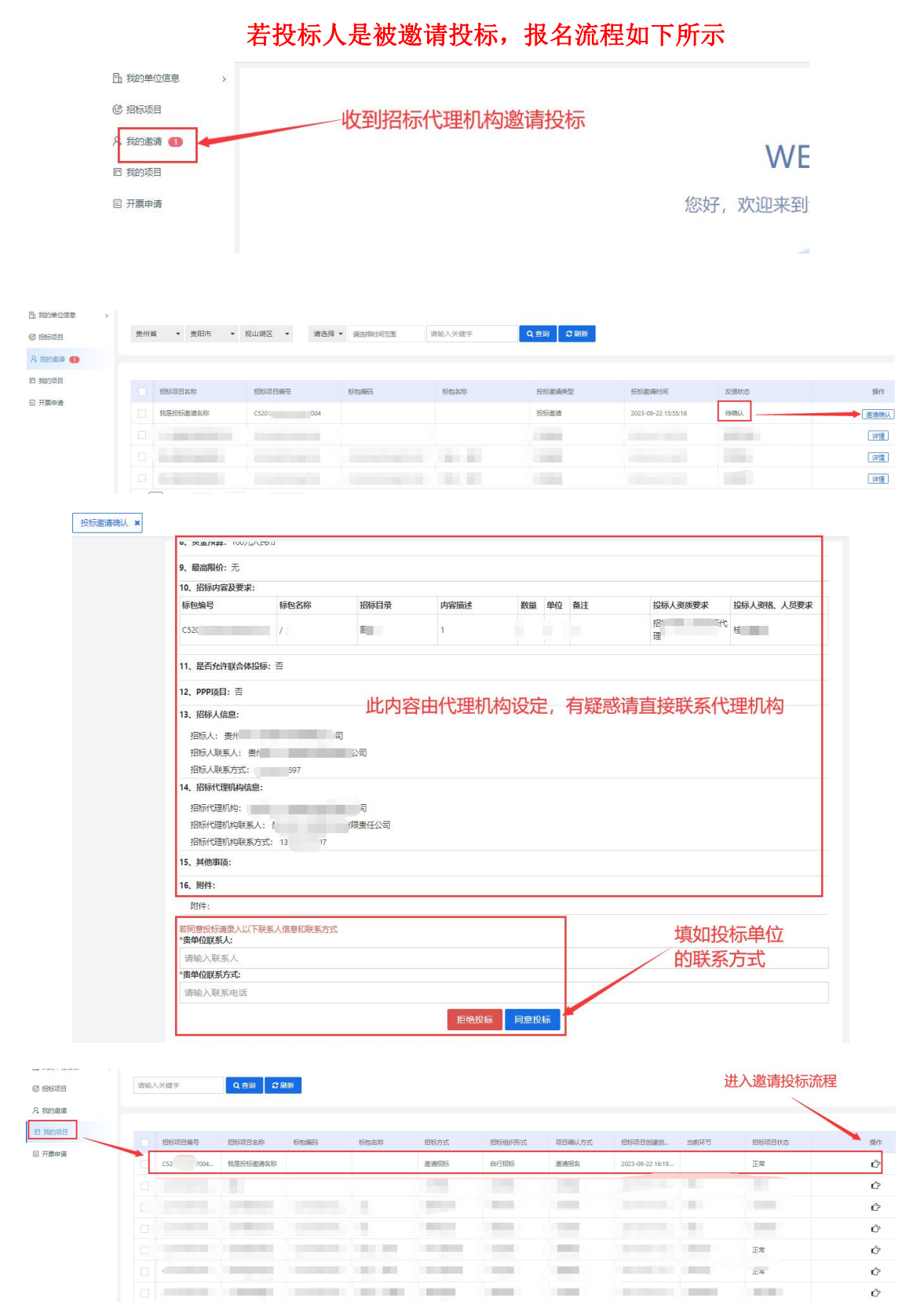

# <span id="page-8-0"></span>(2)公开招标方式/其他招标方式

投标人点击网页左侧菜单项"招标项目"使用北京 CA 签章报名代理机构已 发布成功的招标项目。

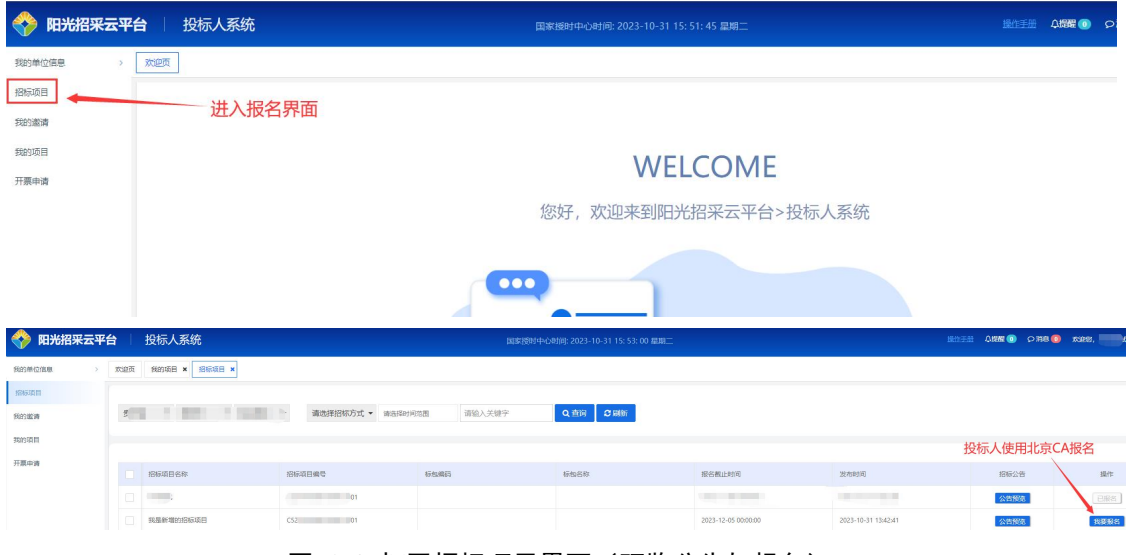

### 图 6-1 打开招标项目界面(预览公告与报名)

# 温馨提示:招标公告中有招标代理机构联系方式

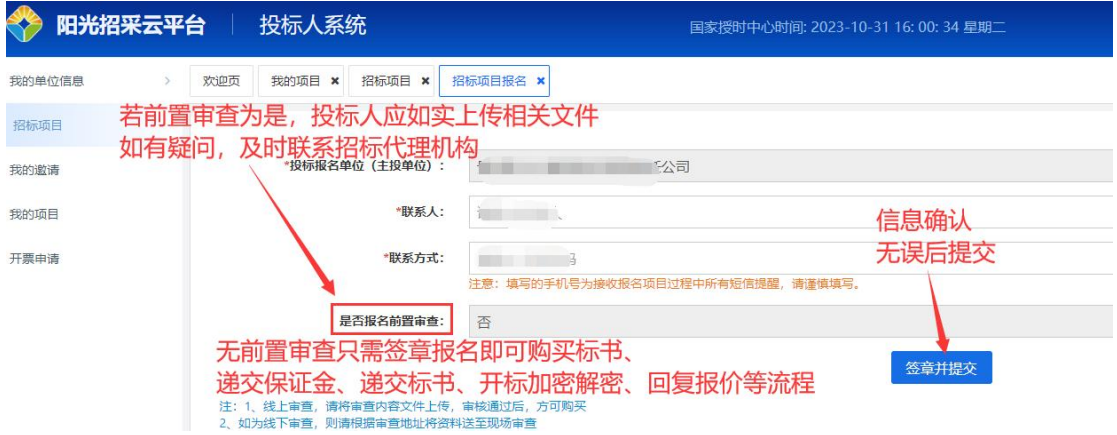

图 6-2 签章报名招标项目招标代理机构【前置审查】-设置为"否"直接签章报名

# <span id="page-9-0"></span>(3)查看报名结果

招标项目签章报名后,单击左侧菜单栏"我的项目"进入界面后,在最右侧 表头"操作"下,对应点击小手图标 。 即可前往投标流程中,购买标书、 递交保证金、递交加密标书、开标解密标书、中标结果查询等流程。

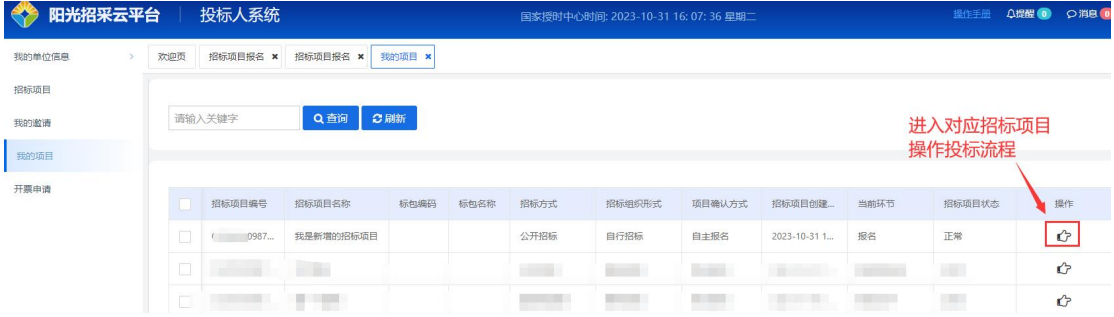

图 6-5 我的项目与进入投标流程

# <span id="page-10-0"></span>六、投标流程详解

若当前招标项目前置审查为是,签章提交报名后,需代理机构审核通过解除 "禁止操作"状态。前置审查为否时则不需要。

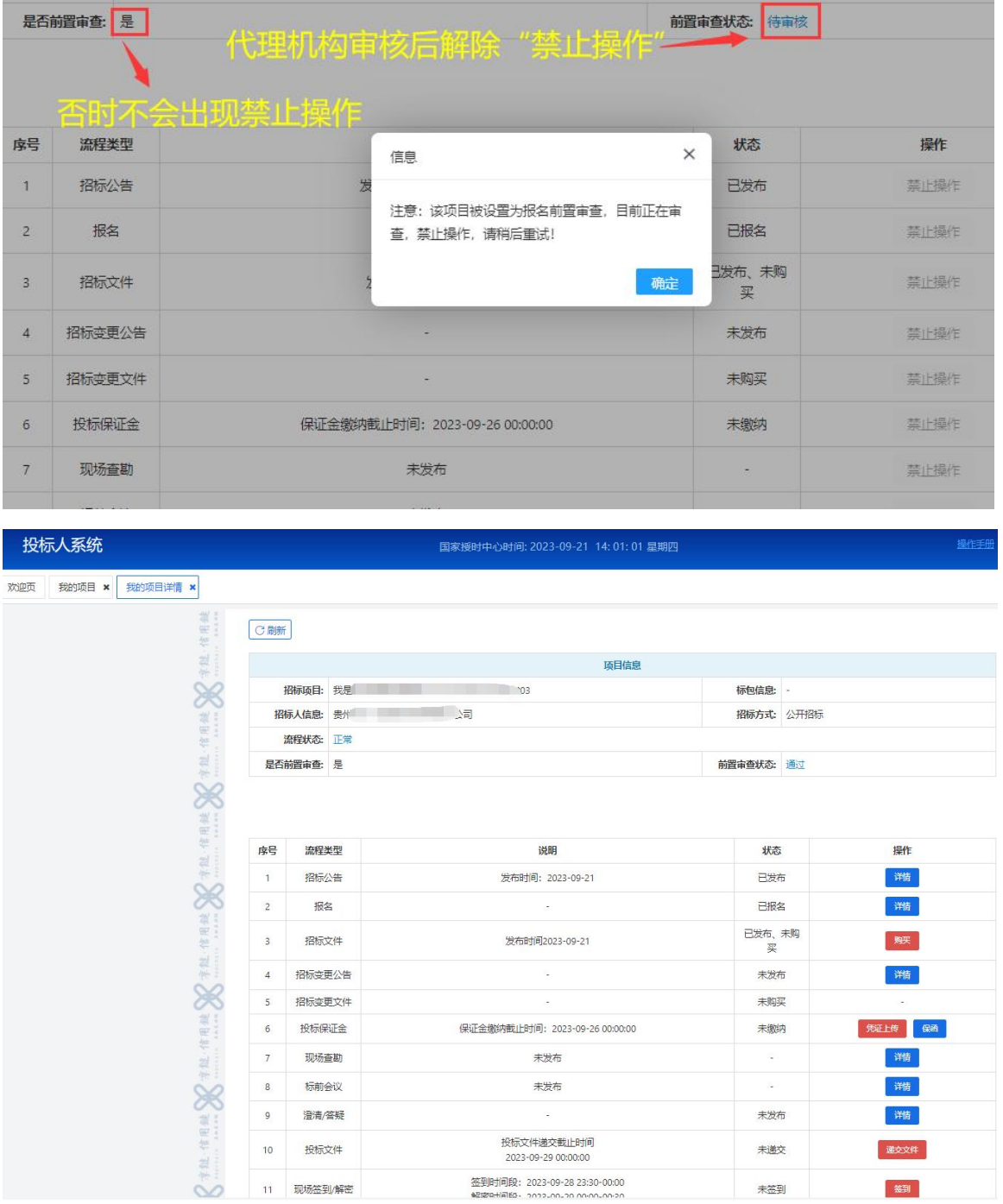

图 7-1 前置审查待招标代理机构审核后解除禁止操作-否时忽略跳过

<span id="page-11-0"></span>(**1**)购买招标文件

注意:收费方式以页面显示为准,如有疑问就请及时联系代理机构确认缴费 方式。

<span id="page-11-1"></span>**1.1** 平台内"购买"(平台线上缴费)

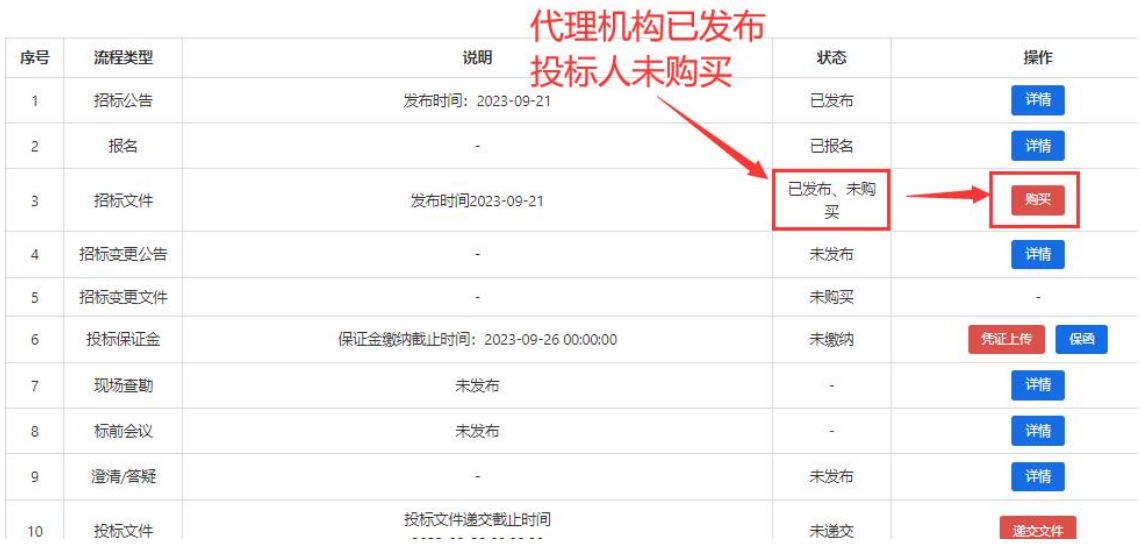

| 序号                   | 流程类型   | 说明                                                             | 状态                       | 操作            |
|----------------------|--------|----------------------------------------------------------------|--------------------------|---------------|
|                      | 招标公告   | 购买成功<br>发布时间: 2023-09-21                                       | 已发布                      | 详情            |
| $\overline{c}$<br>п. | 报名     | - 12                                                           | 已报名                      | 潲             |
| 3                    | 招标文件   | 发布时间2023-09-21, 投标人对招标文件有质疑的, 请在2023-09-29 00:00:00时间前提出<br>质疑 | 已发布、已购<br>买、已缴纳平<br>台服务费 | 质疑<br>洋情<br>蔵 |
| $\overline{4}$       | 招标变更公告 | 정말.                                                            | 未发布                      | 详情            |

图 7-2 投标人平台购买标书—代理机构设定走平台线上收费

## <span id="page-12-0"></span>**1.2** 打款凭证上传(代理机构线下自行收费)

收款账户由代理机构指定,投标人有打款任何疑问请联系代理机构。

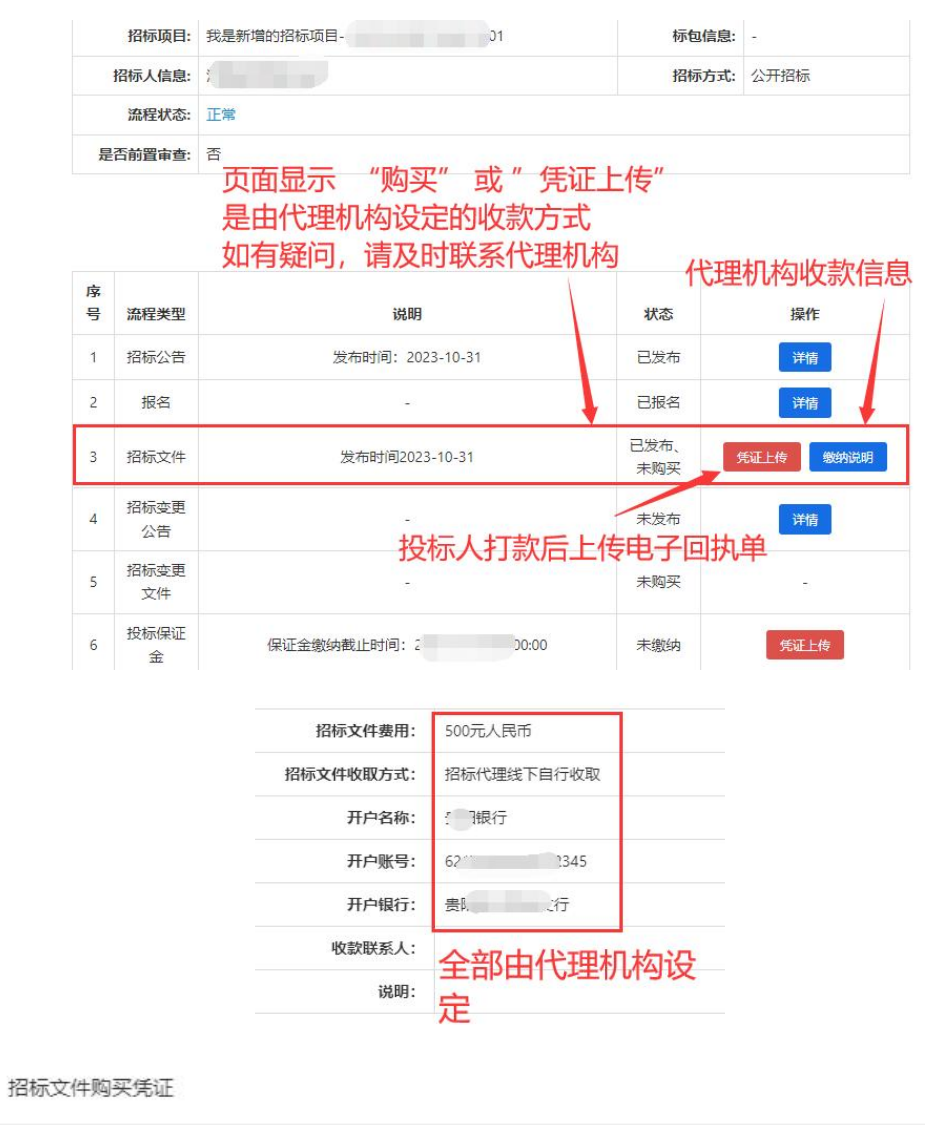

\*招标文件购买凭证:

请选择文件上传

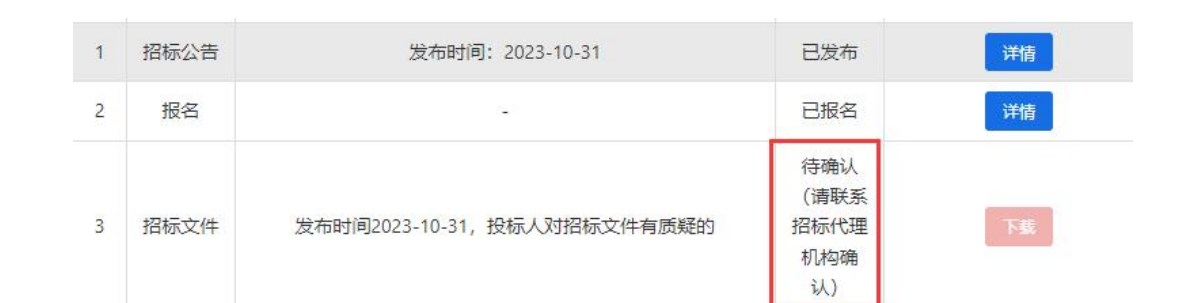

图 7-3 投标人线下支付上传打款凭证

## <span id="page-13-0"></span>**1.3** 缴纳平台服务费

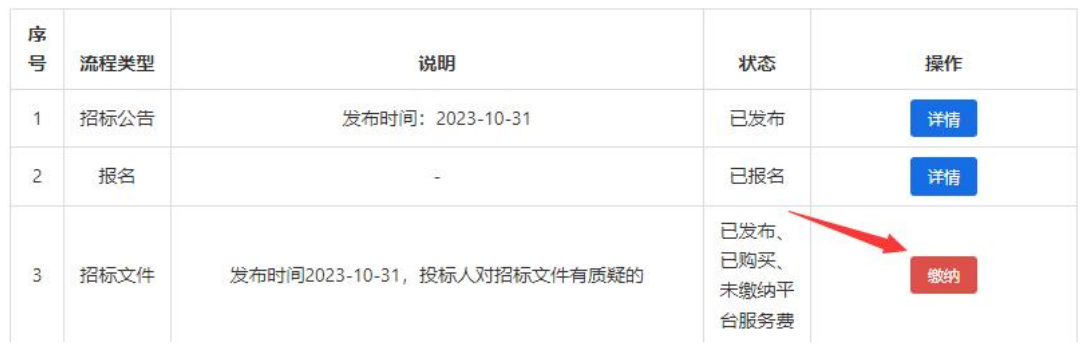

我是新增的招标项目

 $\mathbf{R}$ 

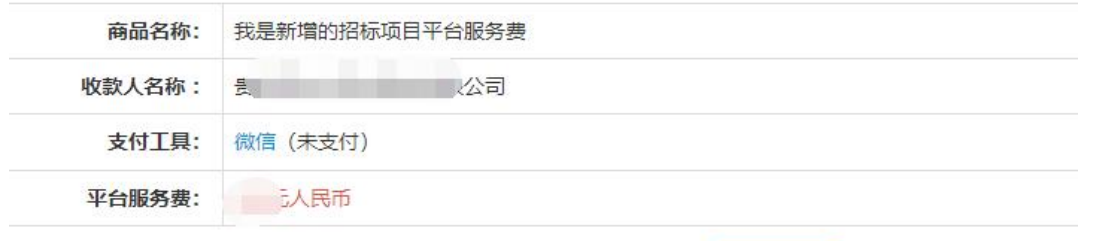

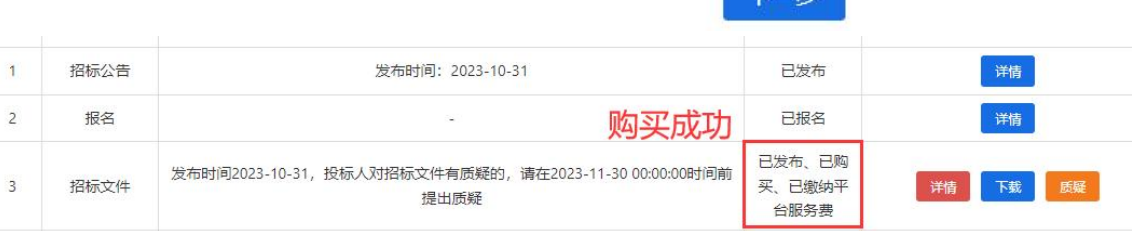

图 7-4 缴纳平台服务费

# <span id="page-13-1"></span>(**2**)下载招标文件

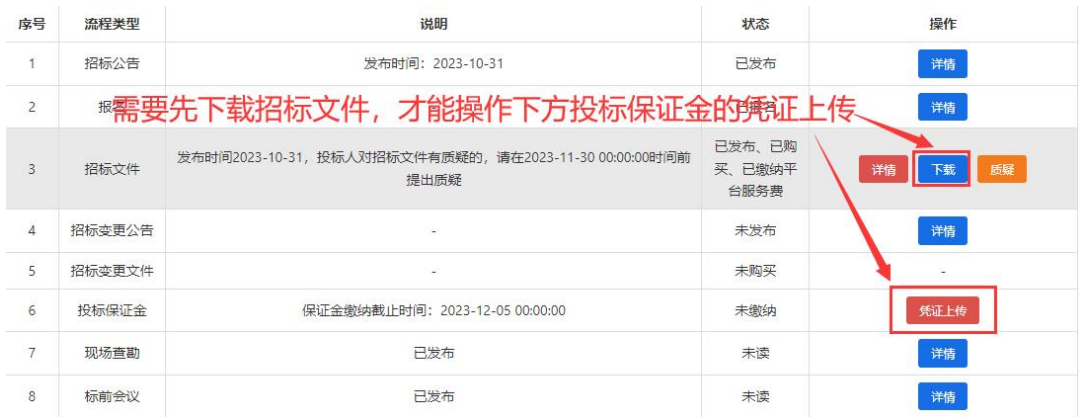

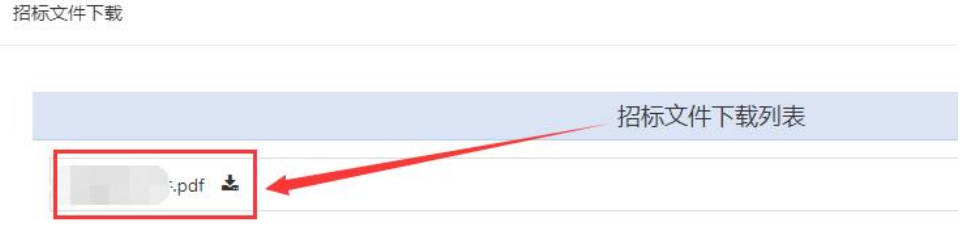

#### 图 7-5 下载招标文件

### 温馨提示:投标人对招标文件有任何疑问,请及时咨询招标代理机构。

#### <span id="page-14-0"></span>(**3**)缴纳投标保证金

缴纳方式:"凭证上传"、"保函",由代理机构设定方式。

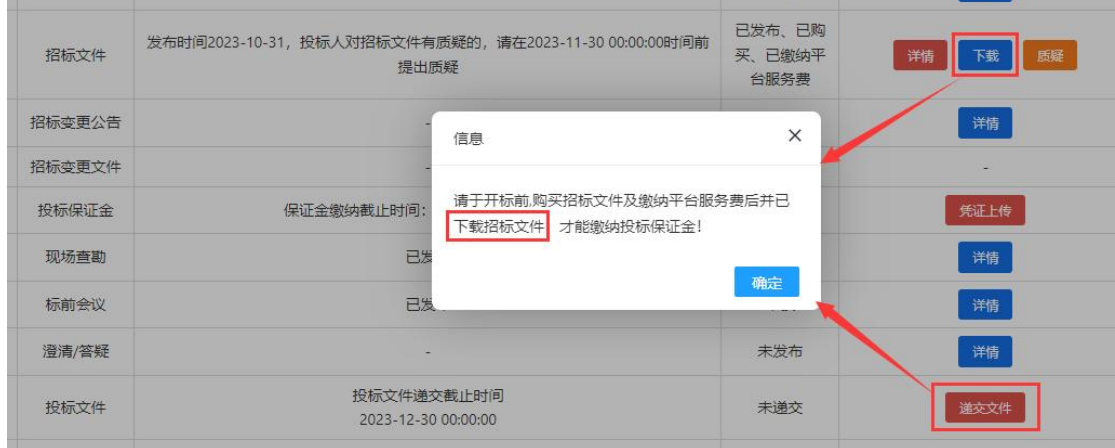

图 7-6 提示先下载招标文件

#### 必须先下载标书才可以缴纳保证金

#### <span id="page-14-1"></span>**3.1** 打款凭证上传

由投标人按照招标文件要求或其它要求,将保证金全额打款到指定收款账 户,如打款到招标代理机构对公账户上,并将已打款电子回执凭证上传阳光招采 云平台内,由招标代理机构确认收款后更新为已缴纳状态,才能递交投标文件。 此方式催审请投标人自行联系招标代理机构。

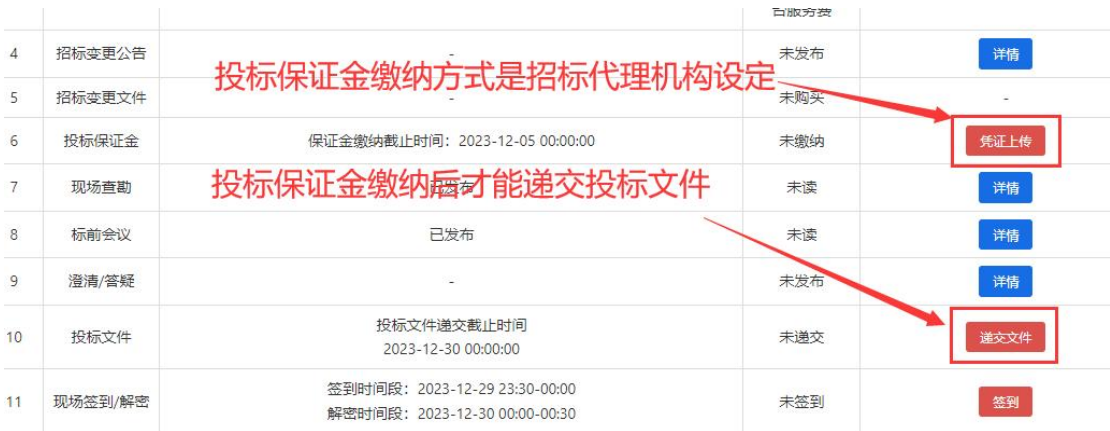

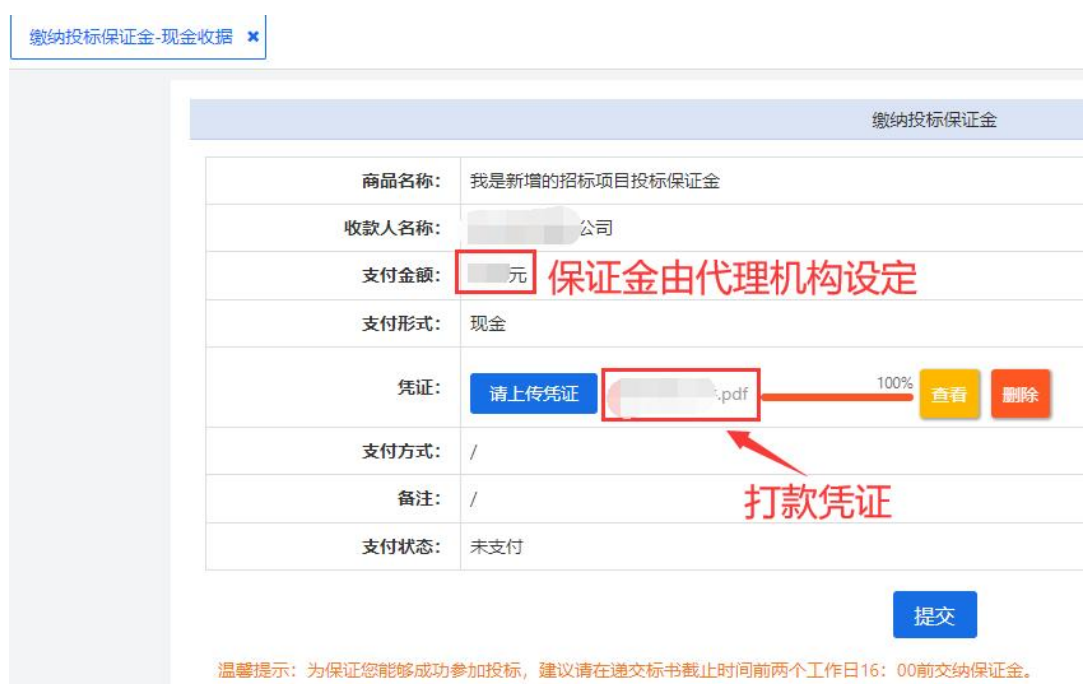

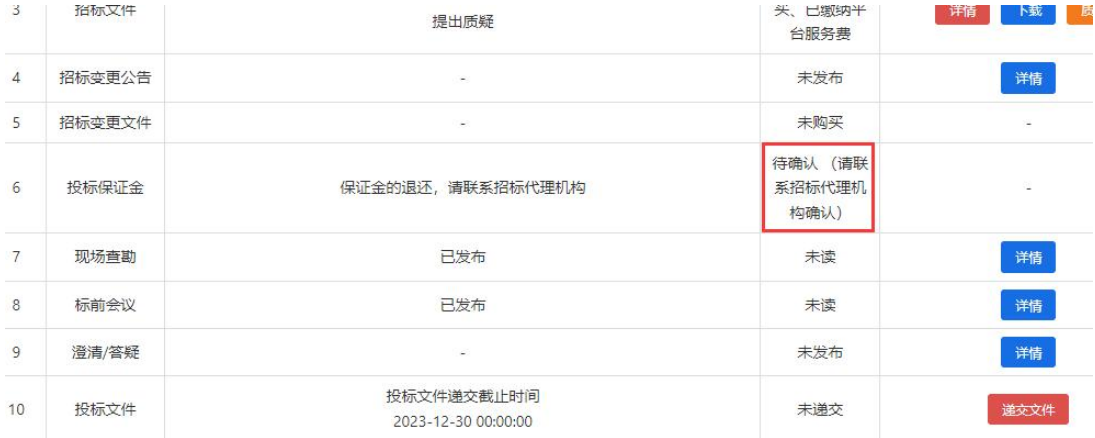

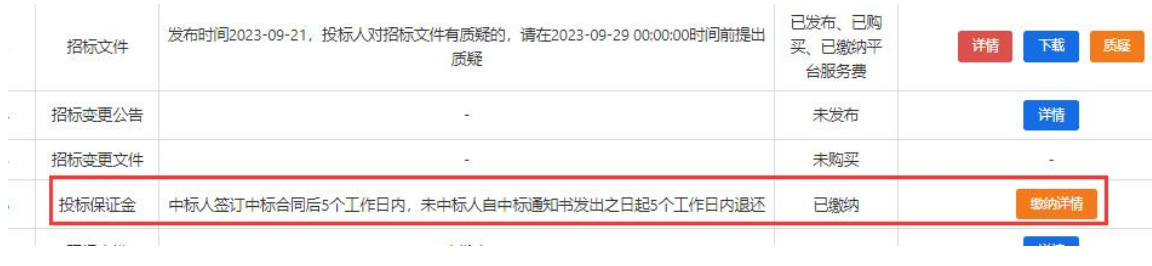

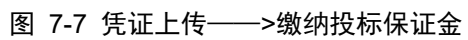

## <span id="page-16-0"></span>**3.2** 投标保函

缴纳线上投标保函等同于缴纳保证金。保函金额不支持退款,支持开具电子 发票。缴纳保函后,就免去招投标对公转账打款保证金流程。

开具保函发票:

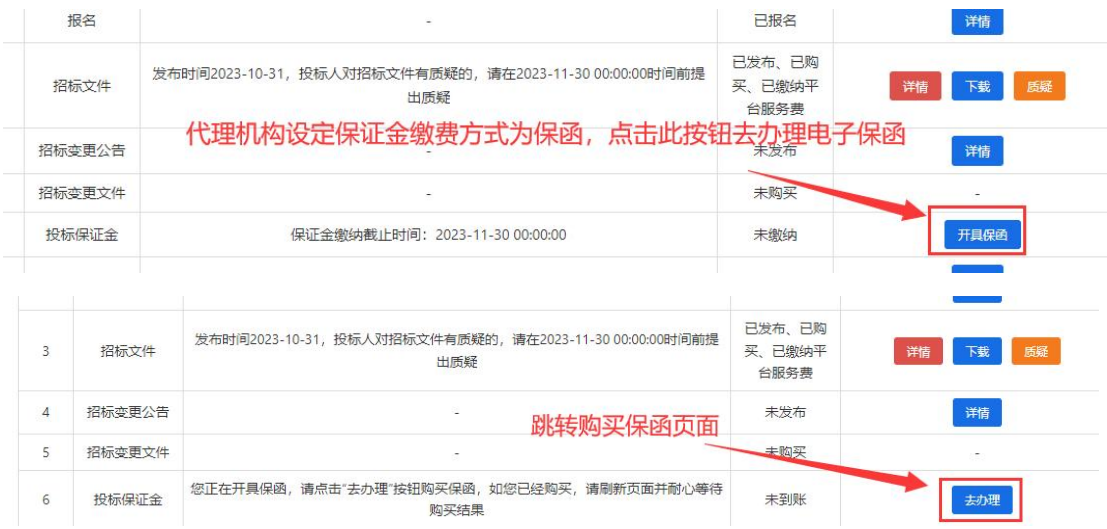

|                                                           | 45.   | 投标保函申请                    |        |      |
|-----------------------------------------------------------|-------|---------------------------|--------|------|
|                                                           |       | 保证金金额 (保额): ¥ 00元         |        |      |
| · 项目名称: 0<br>项目编号: 2<br>٠<br>· 标段/标包名称: 0<br>• 标段/标包编号: 2 |       | 按需选择保函出具机构后,点击对应的"立即申请"即可 |        |      |
|                                                           |       | 保险机构                      |        |      |
| 保险机构                                                      | 费率    | 预估保费 (元) 7                | 授信状态   | 操作   |
| 中华保险<br>中华联合保险   2 产品介绍                                   | 0.60% | 300.00                    | ⊘ 无需授信 | 立即申请 |
| ● ***** str 阳光财产保险   ② 产品介绍                               | 0.60% | 300.00                    | ⊘ 不限制  | 立即申请 |
| 2 四年保险 国任保险 ② 产品介绍                                        | 0.60% | 6.00                      | ⊘ 无需授信 | 立即申请 |
| <b>◇ 中国大地保险 中国大地保险</b> ② 产品介绍                             | 0.60% | 300,00                    | ⊘ 无需授信 | 立即申请 |
| 中国WR PINGAN 中国平安财产保险 ② 产品介绍                               | 0.60% | 300.00                    | ⊘ 无需授信 | 立即申请 |
| ◎ 太平洋保险 太平洋保险 ◎ 产品介绍                                      | 0.60% | 6.00                      | ⊘ 无需授信 | 立即申请 |
| <b>PICC</b><br>中国人民保险   2 产品介绍<br>中国人民派险                  | 0.60% | 300.00                    | ⊘ 无需授信 | 立即申请 |
|                                                           |       | 银行                        |        |      |
| 银行                                                        | 费率    | 预估保费 (元) 7                | 授信状态   | 操作   |
| ◎ 据青長行 招商银行 ② 产品介绍                                        | 0.60% | 6.00                      | ⊘ 不限制  | 立即申请 |

图 7-8 办理购买投标保函

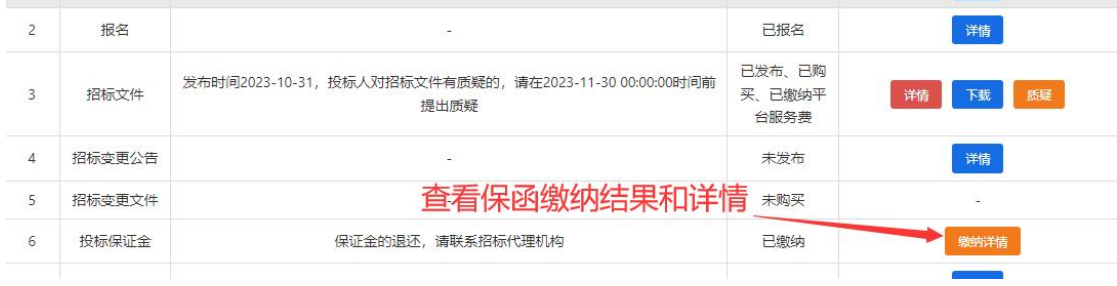

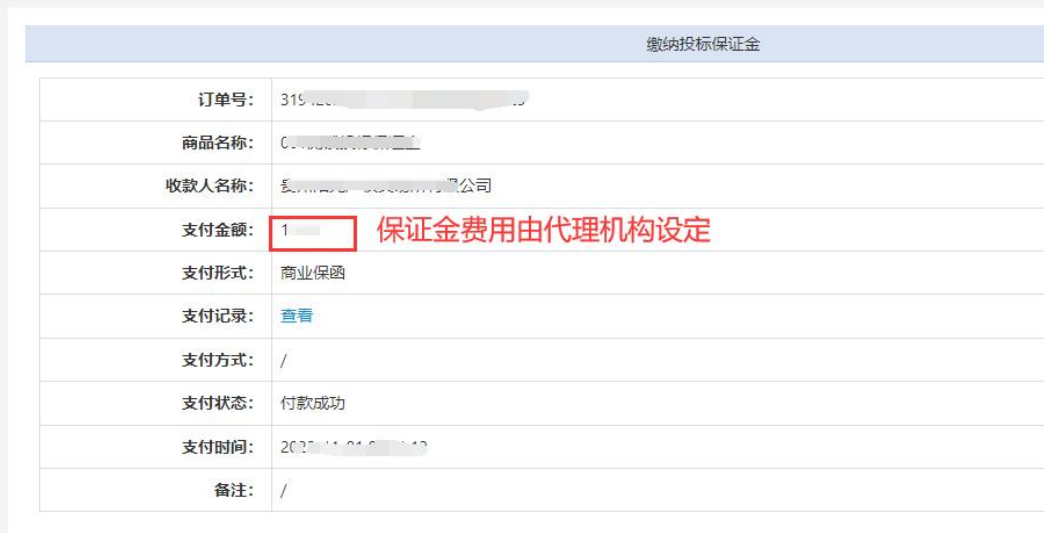

温馨提示: 为确保能够及时的买到标书, 以保证您能够成功参加投标, 建议请在递交标书截止时间前两个工作日16: 00前交纳保证金。

图 7-9 投标保函——>购买成功详情

# <span id="page-18-0"></span>(**4**)递交投标文件

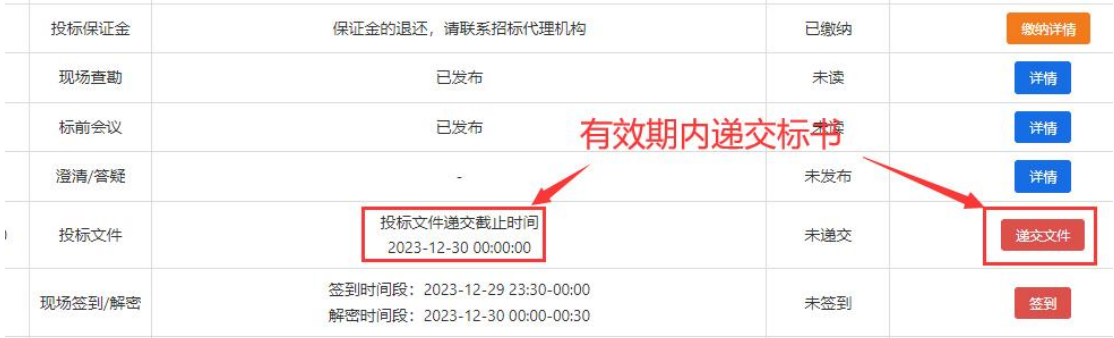

图 7-10 递交标书入口

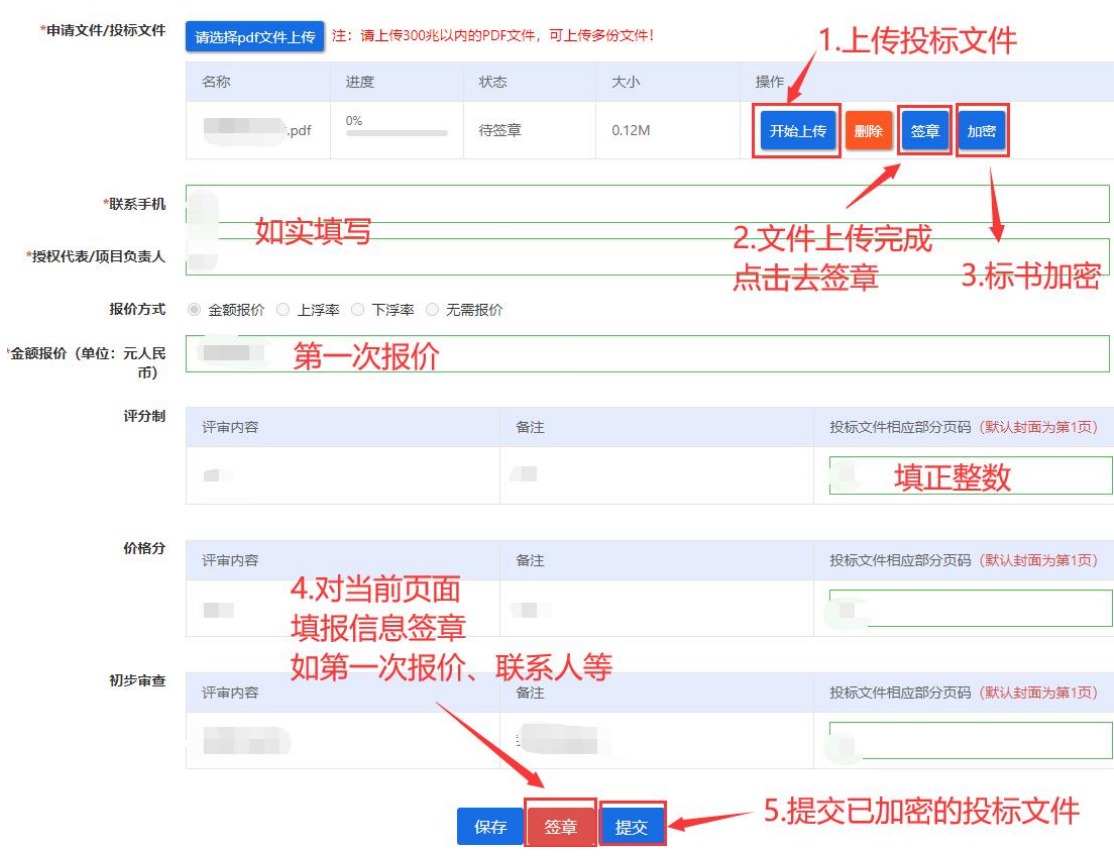

### <span id="page-19-0"></span>**4.1** 递交标书步骤总体图解

图 7-11 递交步骤总体图解(公开类项目只有 1 次报价【最终报价】,确认无误再提交)

#### <span id="page-19-1"></span>**4.2** 标书签章

# 重点!重点!重点!

标书签章成功且加密成功才可以保存。

标书签章成功且加密成功"未保存",千万不要刷新浏览器页面,否则签章 数据丢失!

| 文件签章                        |                                 |                                    |             |        |                                                  | - 2                   |
|-----------------------------|---------------------------------|------------------------------------|-------------|--------|--------------------------------------------------|-----------------------|
| 1/1<br>$0 + 1$<br>$\square$ |                                 |                                    | - + 自动缩放 :  | 2 签章   | 2 批量签章 (公) 骑缝章                                   | (C) 文字签批 2 验章<br>确认签章 |
|                             |                                 | 1. 选择签章类型, 请勿重复快速点击<br>耐心等待系统请求和响应 |             |        | 3.确认 (务必认真核对签章)                                  |                       |
|                             |                                 |                                    |             | H      | 投标文件内容                                           |                       |
|                             | $(\mathbb{H})$<br>同,<br>木<br>1. |                                    |             | Jalit. | $\sim 10^{10}$ $\sim$<br>2.鼠标移动拖章<br>置, 鼠标左键确认盖章 | 按需选定合适位               |
|                             |                                 |                                    |             |        |                                                  |                       |
| *申请文件/投标文件                  | 请选择pdf文件上传                      |                                    |             |        | 注: 请上传300兆以内的PDF文件, 可上传多份文件, 符加密状态即是投标文件已签章      |                       |
|                             | 名称                              | 进度                                 | 状态          | 大小     | 操作                                               |                       |
|                             | ,df                             | 100%                               | 待加密         | 2M     | 加密<br>查看<br>删除                                   |                       |
| +RM25 =C+R                  |                                 |                                    | 图 7-12 标书签章 |        |                                                  |                       |

<span id="page-20-0"></span>**4.3** 标书加密

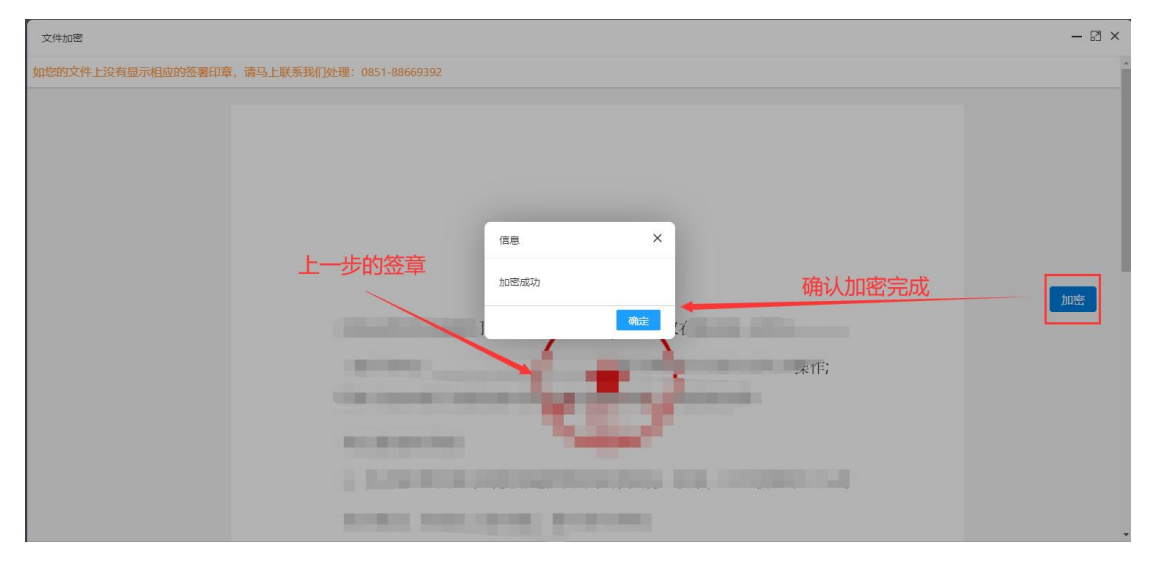

图 7-13 标书加密

# <span id="page-21-0"></span>**4.4** 确认递交标书

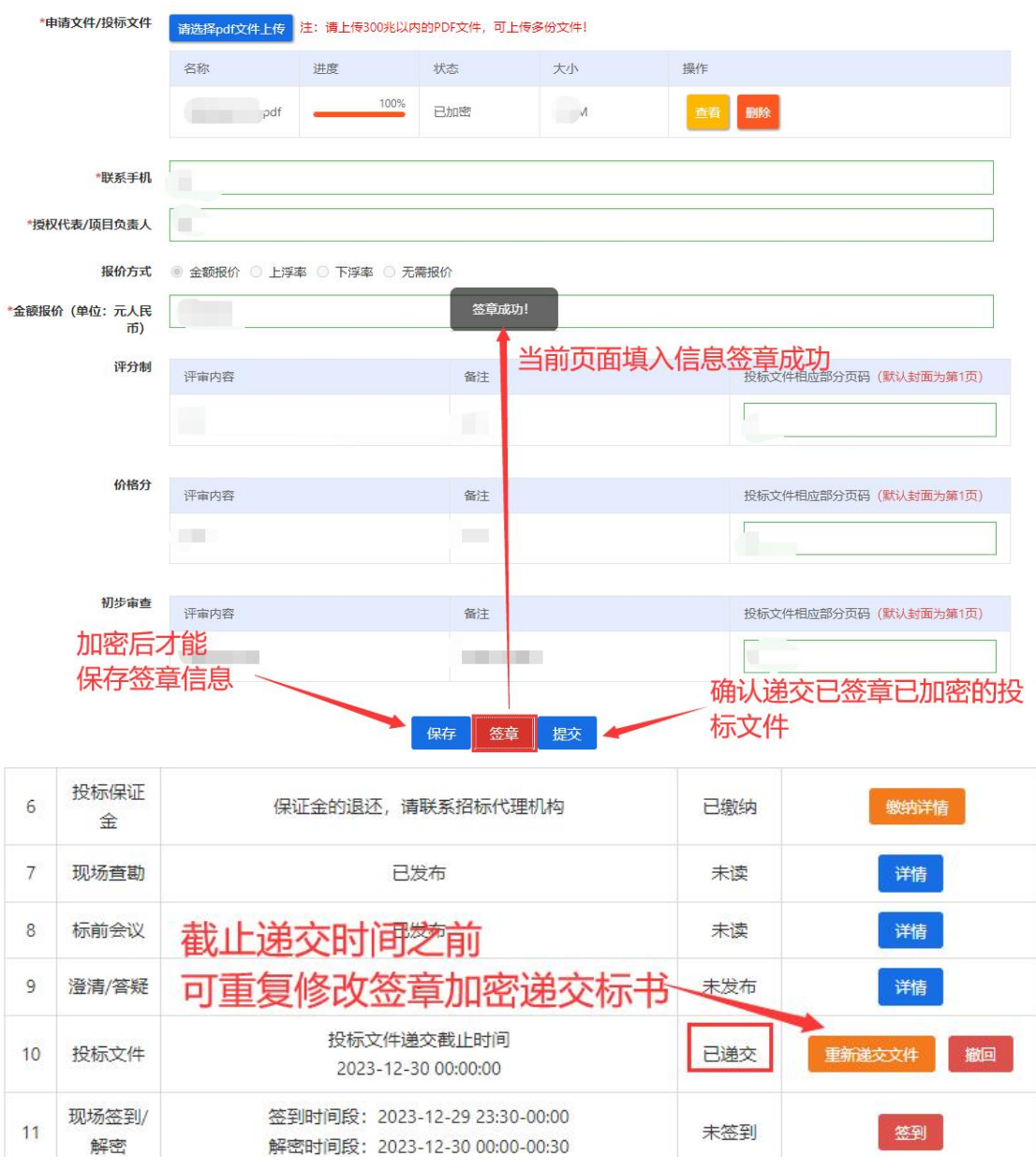

图 7-14 确认递交投标文件

### <span id="page-22-0"></span>**4.5** 现场签到与解密

| 8              | 标前会议        |                  | 已发布                                                            | 未读             | 详情           |
|----------------|-------------|------------------|----------------------------------------------------------------|----------------|--------------|
| 9              | 澄清/答疑       |                  | 开标前半小时内签到                                                      | 未发布            | 详情           |
| 10             | 投标文件        |                  | 投标文件递交截止时间<br>2023-11-01 16:10:00                              | 己味             | 重新递交文件<br>撤回 |
| 11             | 现场签到/<br>解密 |                  | 签到时间段: 2023-11-01 15:40-16:10<br>解密时间段: 2023-11-01 16:10-16:40 | 未签到            | 签到           |
| 12             | 解密补救        |                  | 无需补救<br>补救时间段: 2023-11-01 16:10-16:40                          | 未递交补<br>救文件    |              |
| 6              | 投标保证金       |                  | 保证金的退还,请联系招标代理机构                                               | 已缴纳            | 缴纳洋情         |
| $7\phantom{.}$ | 现场查勘        |                  | 点击"签到 <sup>选</sup> 按钮签到成功,按钮变赞                                 |                | 详情<br>星羽"    |
| 8              | 标前会议        |                  |                                                                | 卡達<br>$\times$ | 详情           |
| 9              | 澄清/答疑       |                  | 信息                                                             | 受布             | 详情           |
| 10             | 投标文件        | 投标<br>2023       | 操作成功!请在签到成功后16:10-16:40时间段内进<br>行解密操作                          | 弟交             | 撤回<br>重新递交文件 |
| 11             | 现场签到/解密     | 签到时间段:<br>解密时间段: |                                                                | 未解密<br>确定      | 解密           |

图 7-15 开标前 30 分钟内为签到有效时间—已签到待解密

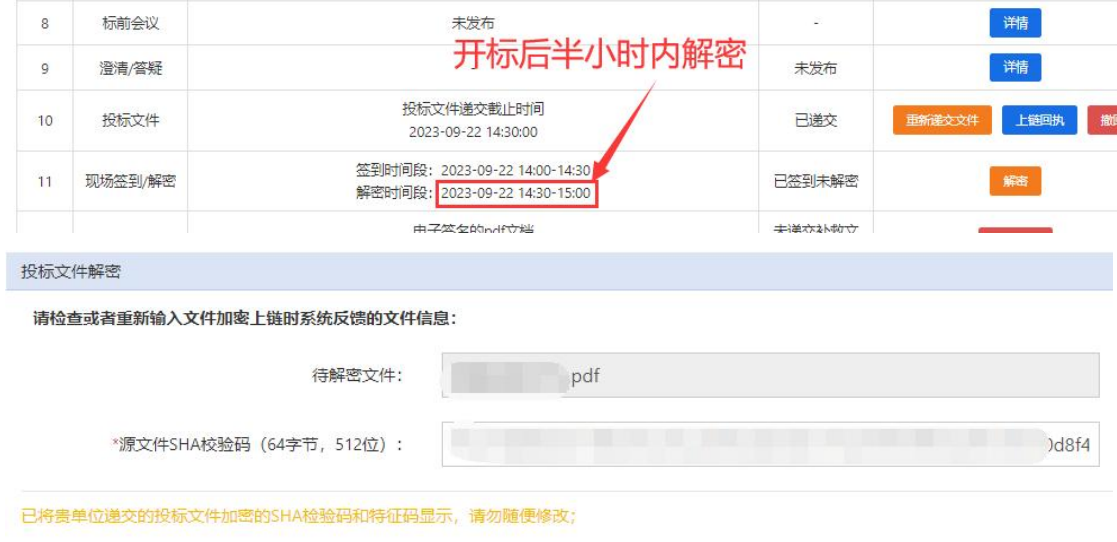

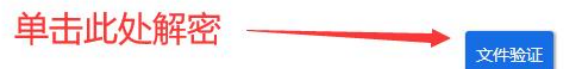

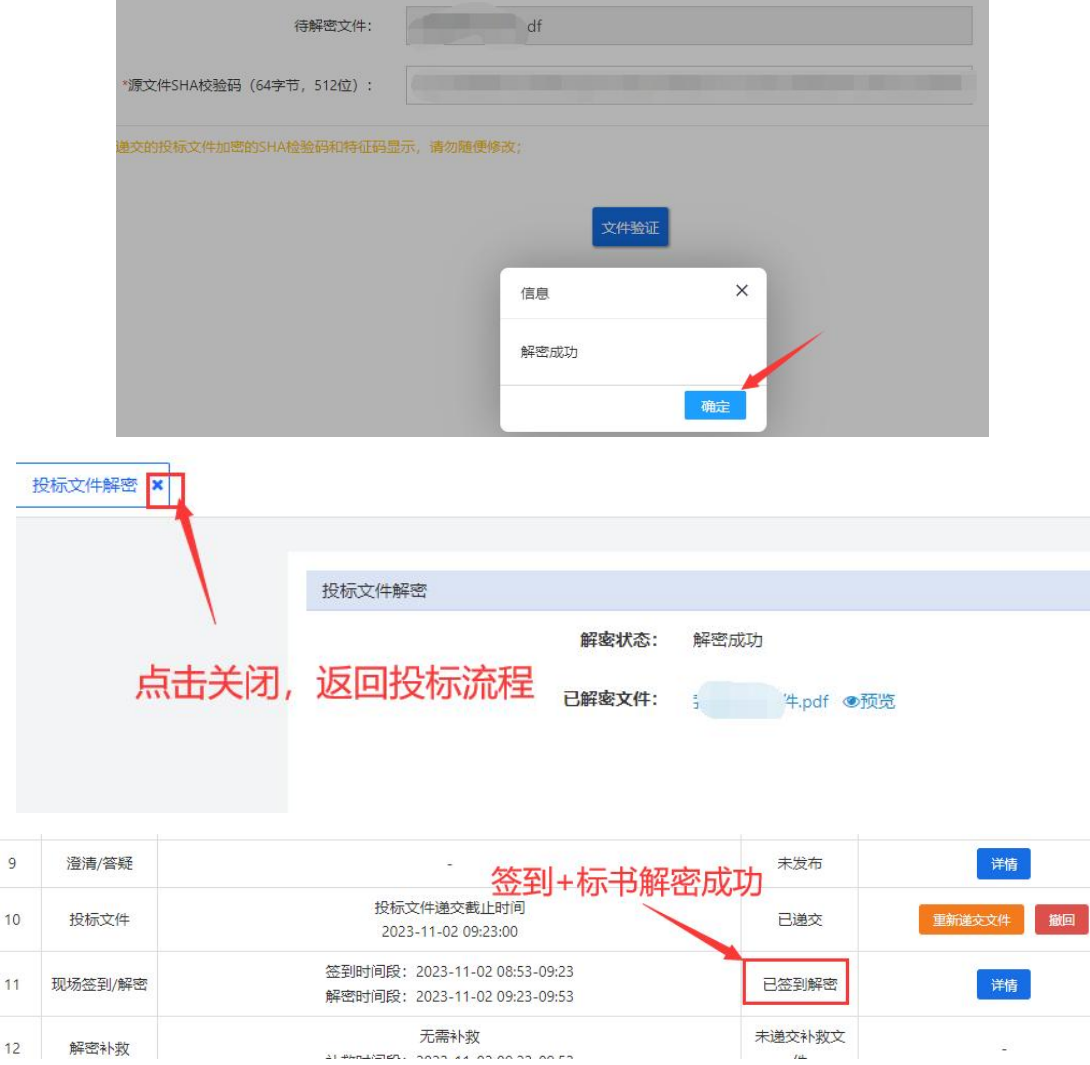

图 7-16 开标后 30 分钟内为解密有效时间-已签到已解密

# 文件解密补救说明:

## 投标项目有无文件解密补救由代理机构设定,应用以页面显示为准

如投标人在解密标书过程中,因网络波动、电脑突然断电等不稳定因素导致 解密失败,应在有效时间内(开标后 30 分钟内)进行"文件补救"。若已解密 成功,则不能启用"文件补救",如下图所示:

| 解密补救    | 无需补救<br>补救时间段: 2023-11-02 09:23-09:53                          | 未递交补救文<br>件 | ٠            |
|---------|----------------------------------------------------------------|-------------|--------------|
| 现场签到/解密 | 签到时间段: 2023-11-02 08:53-09:23<br>解密时间段: 2023-11-02 09:23-09:53 | 已签到解密       | 详情           |
| 投标文件    | 投标文件递交截止时间<br>2023-11-02 09:23:00                              | 已递交         | 撤回<br>重新递交文件 |
| 澄清/答疑   | -                                                              | 未发布         | 详情           |

图 7-17 文件解密补救

## <span id="page-24-0"></span>**4.6** 开标情况确定

投标人签到与解密完成,招标代理机构在提交开标通知专家之前,各位投标 人应在投标流程的"开标情况"中提交开标自己数据有无异议的确定,若无异议, 投标人在"开标情况"中选择相应选项后,签章确定开标。招标代理机构核实无 误,即可通知评标专家前往评标室开始评定标。

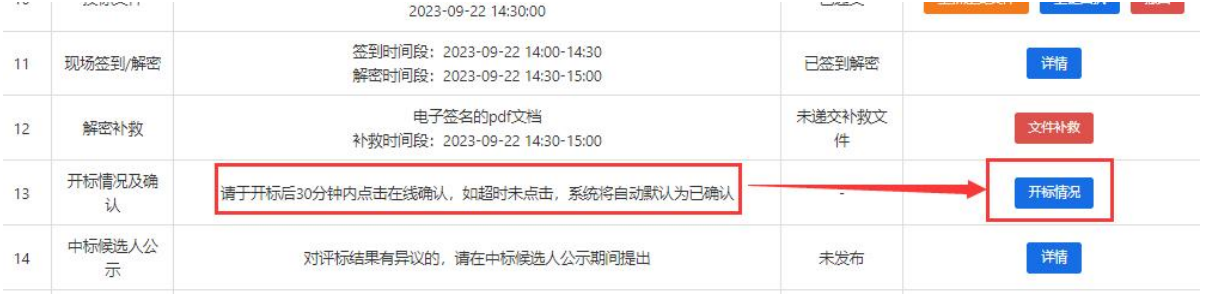

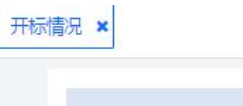

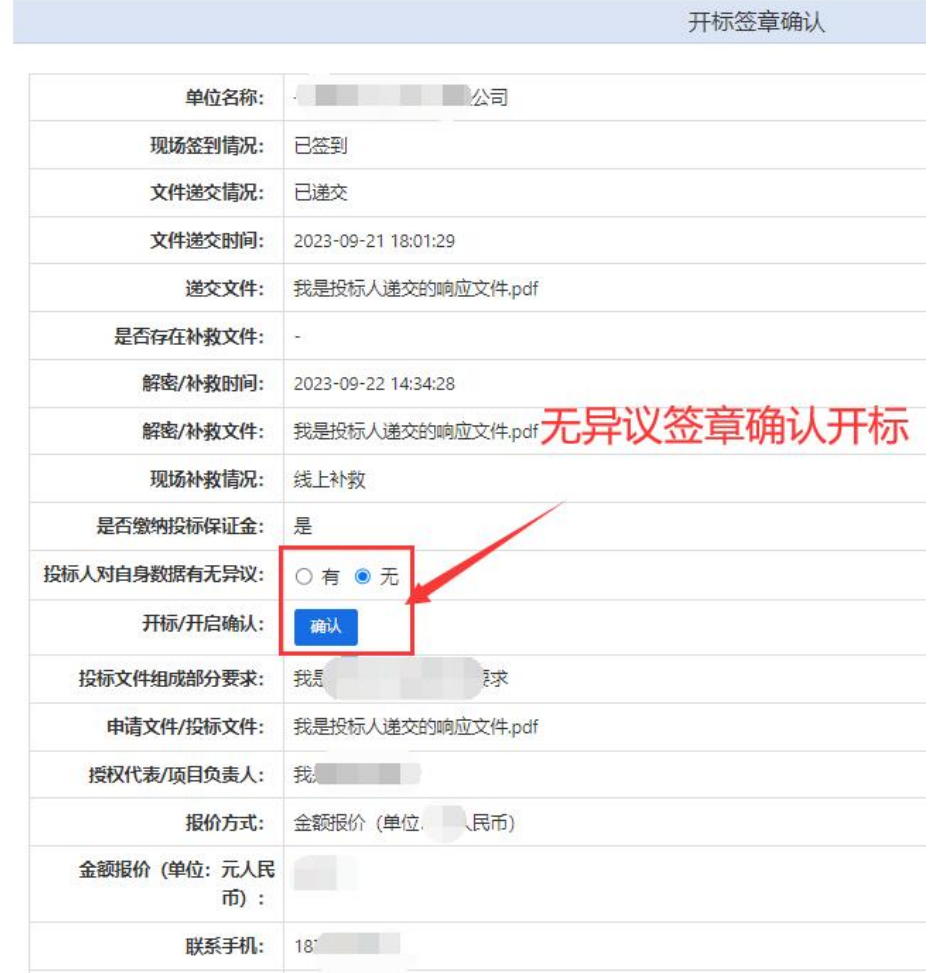

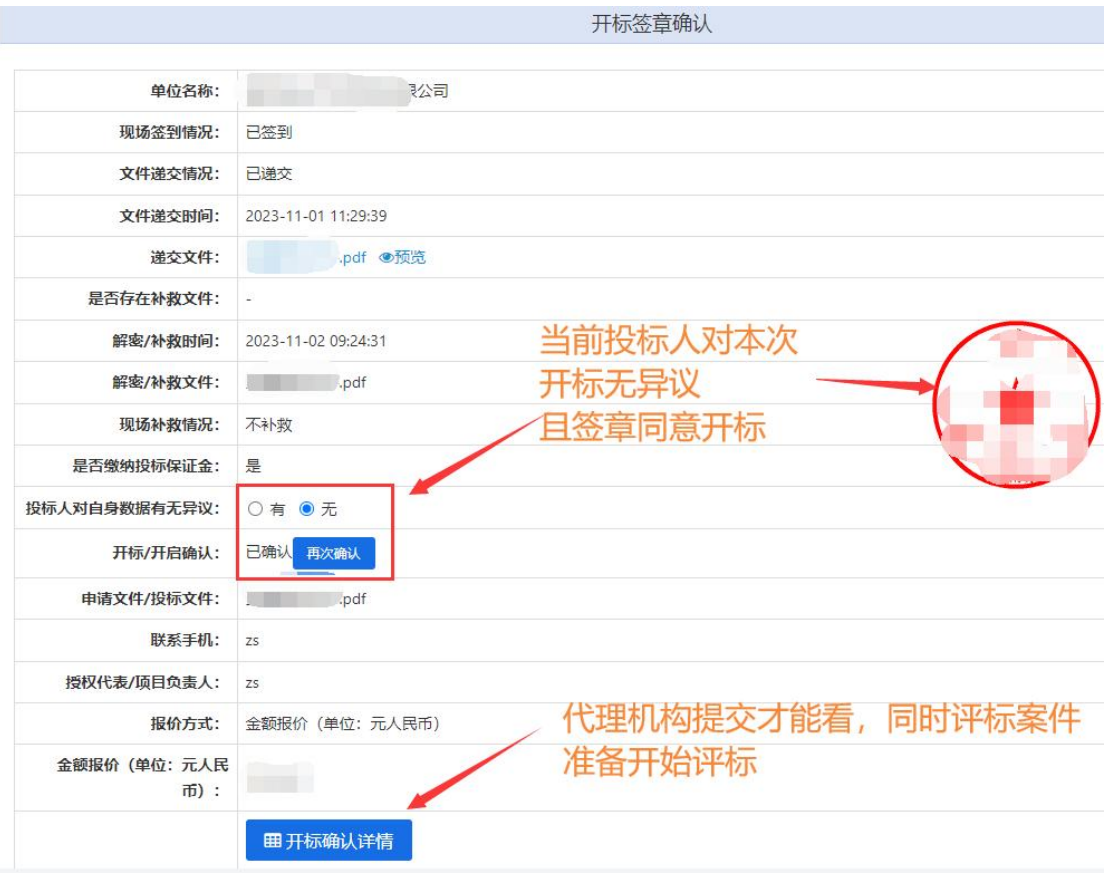

图 7-13 投标人签章确定开标

# 招标代理机构提交开标后投标人会收到短信通知,如下图:

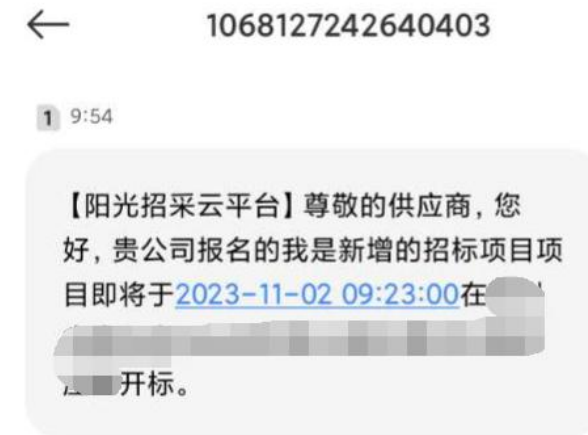

图 7-14 开标短信通知

# <span id="page-26-0"></span>**4.7** 回复询问

# 评标专家可依据现场情况对投标人多次发起询问,投标人应该耐心签章回复

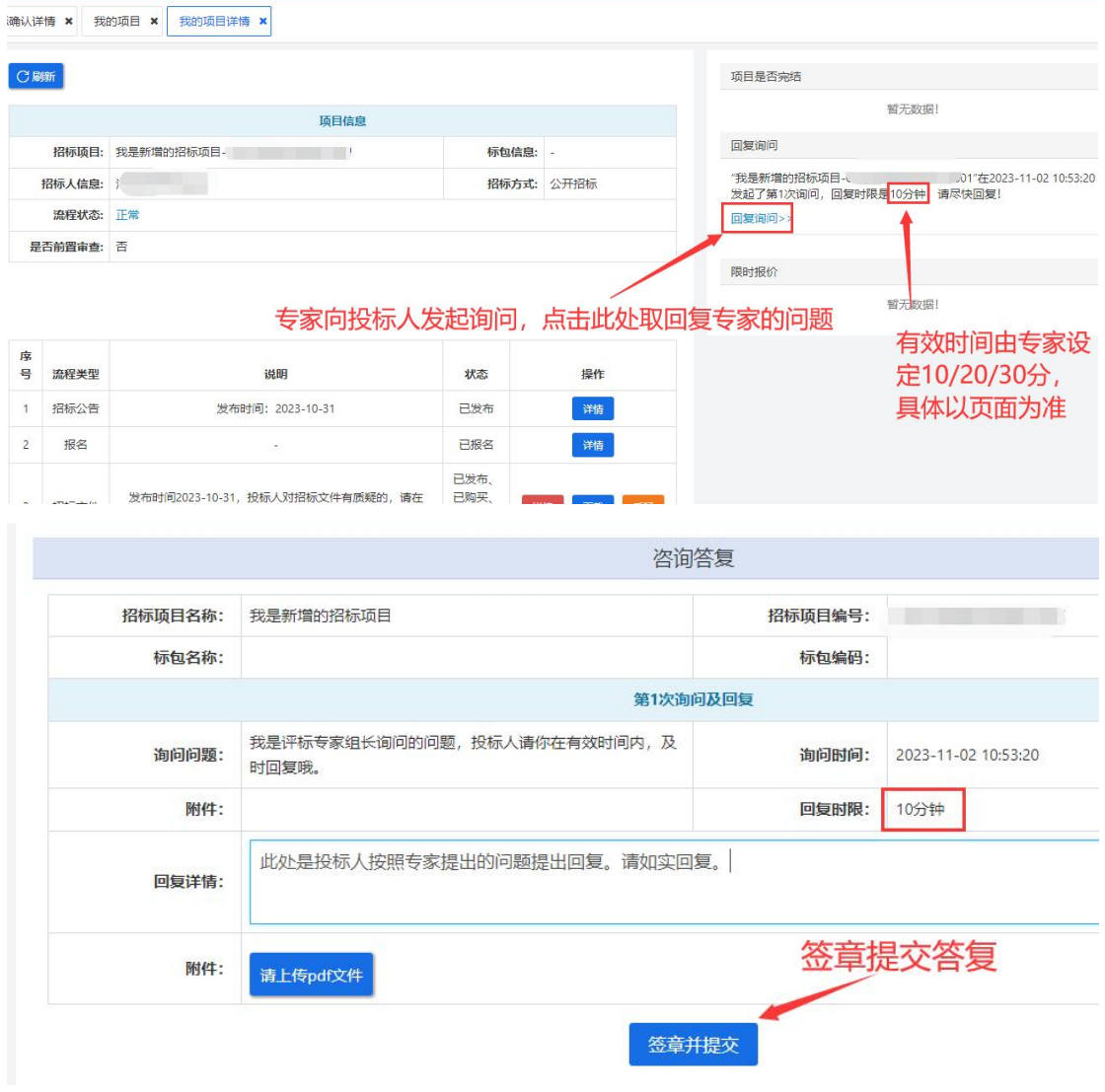

图 7-15 回复询问

# <span id="page-27-0"></span>**4.8** 回复报价

若当前正在投标项目没有多次报价要求,此步骤可忽略。

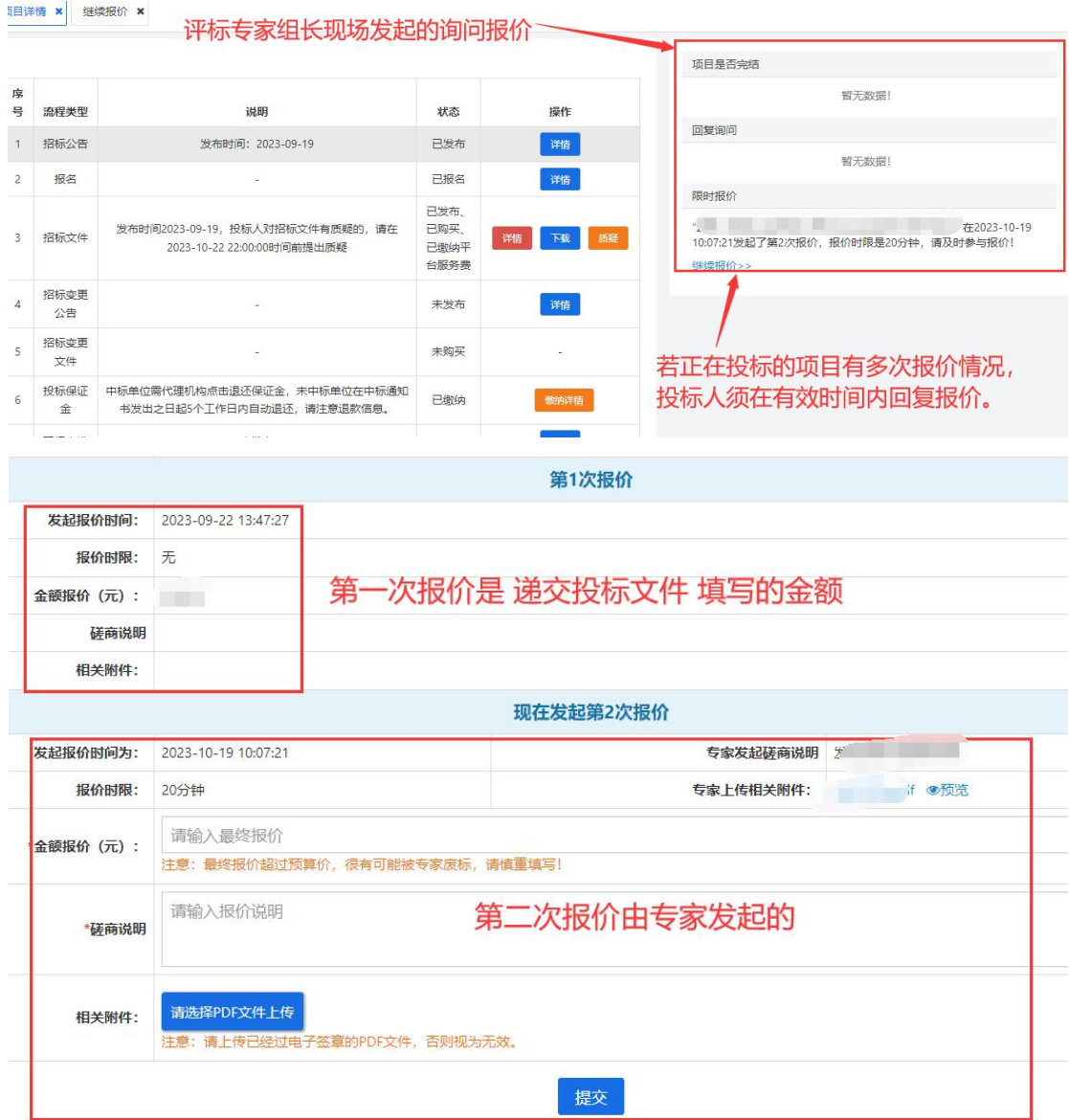

图 7-16 报价环节(若系统界面无此选项,可忽略跳过)

## <span id="page-28-0"></span>**4.9** 专家定标

投标人回复报价结束后,等待评标专家定标,若出现以下提示,则本次 投标结果已定标,耐心等待招标代理机构发布中标候选人公示即可。

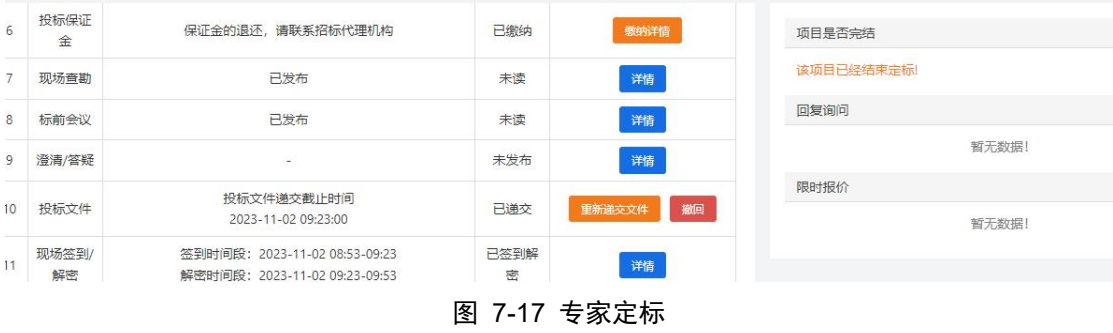

## <span id="page-28-1"></span>**4.10** 中标候选人公示

# 投标人查看详情或质疑公示结果

| 13 |                                        | 开标情况及确<br>请干开标后30分钟内点击在线确认,如超时未点击,系统将自动默认为已确认<br>认 |                                           |      | 开标情况           |
|----|----------------------------------------|----------------------------------------------------|-------------------------------------------|------|----------------|
| 14 | 中标候洗人公<br>对评标结果有异议的,请在中标候选人公示期间提出<br>示 |                                                    |                                           | 未发布  | 详情             |
| 15 |                                        | 中标结果公示<br>若有异议, 请在7个工作日内提出                         |                                           | 未发布  | 质疑<br>详情       |
| 16 | 费用缴纳<br>招标结果通知                         |                                                    | 由招标代理机构发布                                 |      |                |
|    | 13                                     | 开标情况<br>及确认                                        | 请于开标后30分钟内点击在线确认, 如超时未点击, 系统将自<br>动默认为已确认 |      | 开标情况           |
|    | 14                                     | 中标候选<br>人公示                                        | 中标候选人第1名                                  | 已发布  | 质疑<br>详情       |
|    | 15                                     | 中标结果<br>公示                                         | 若有异议,请在7个工作日内提出                           | 未发布  | 质疑<br>详情       |
|    | 16                                     | 费用缴纳                                               | 招标代理机构已发布                                 | 未缴纳  |                |
|    | 17                                     | 招标结果<br>通知书                                        | 中标候选人公示                                   | 未发布  | 详情             |
|    | 18                                     | 中标合同                                               | ÷                                         | 未签订  |                |
|    | 19                                     | 询问回复                                               | 当前第1次询问                                   | 开始询问 | 查看历史回复<br>回复询问 |

图 7-18 投标人查看中标候选人公示发布状态

## 我是新增的招标项目中标候选人公示

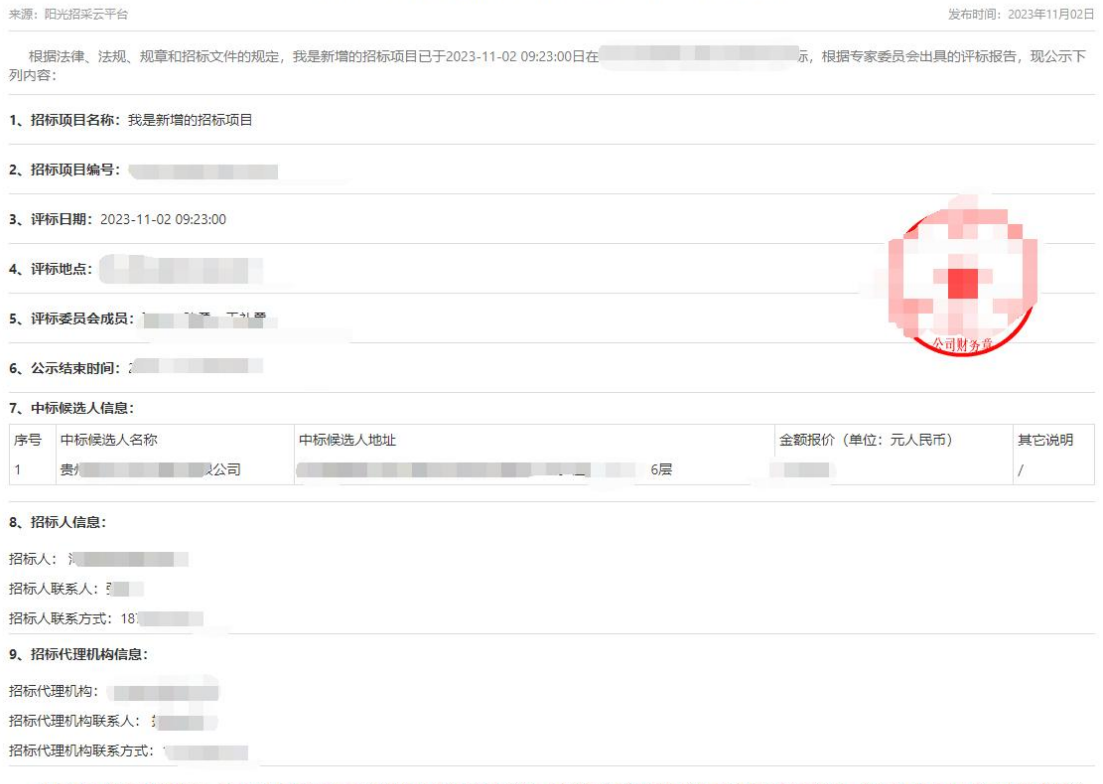

中标候选人公示在公示期内,对上述中标情况持有异议的投标人或者其他利害关系人对侬法必须进行招标的项目的评标结果有异议的,应当在中标候选人公示期间按照相关<br>法律法规规定以书面方式向招标人或代理机构提出。

### 图 7-19 投标人查看中标候选人公示详情

# <span id="page-29-0"></span>**4.11** 中标结果公示

# 投标人查看详情或质疑公示结果

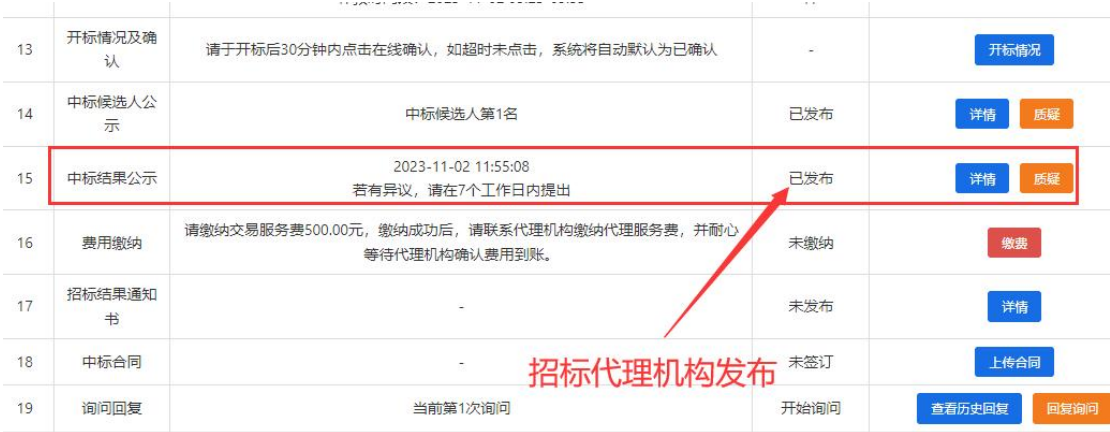

# 我是新增的招标项目中标公告

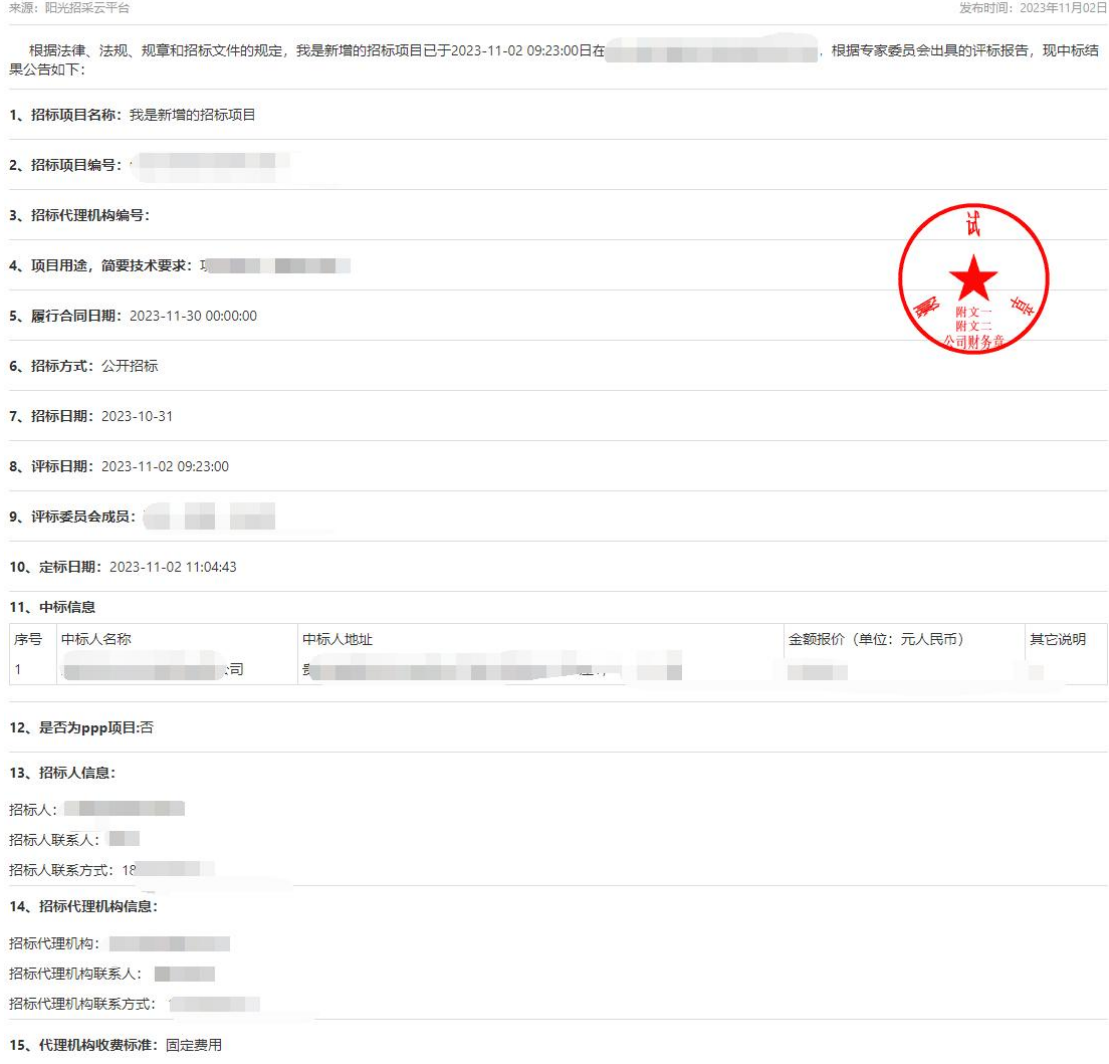

图 7-20 中标结果公示

### <span id="page-31-0"></span>**4.12** 中标通知书

在系统内若"中标结果公示"已发布,中标需要缴纳代理服务费和交易服务 费。

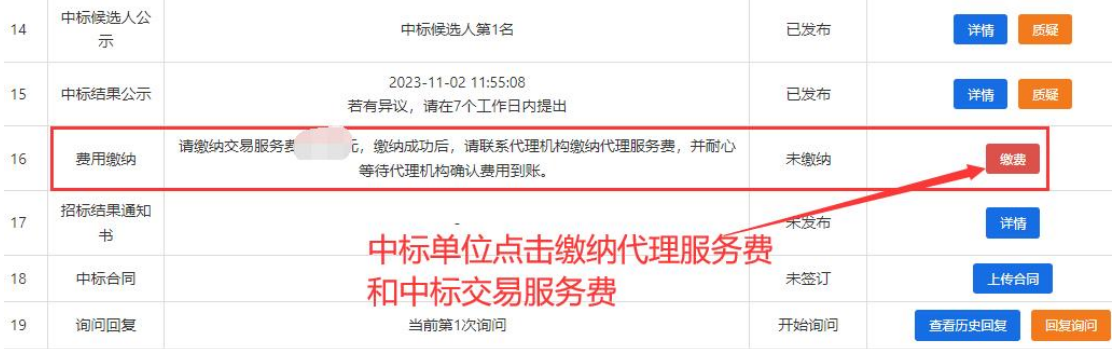

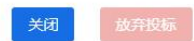

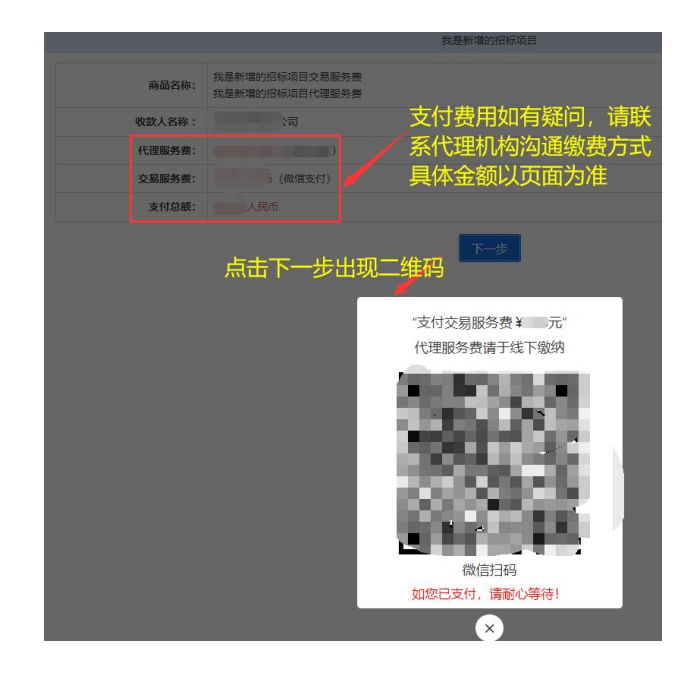

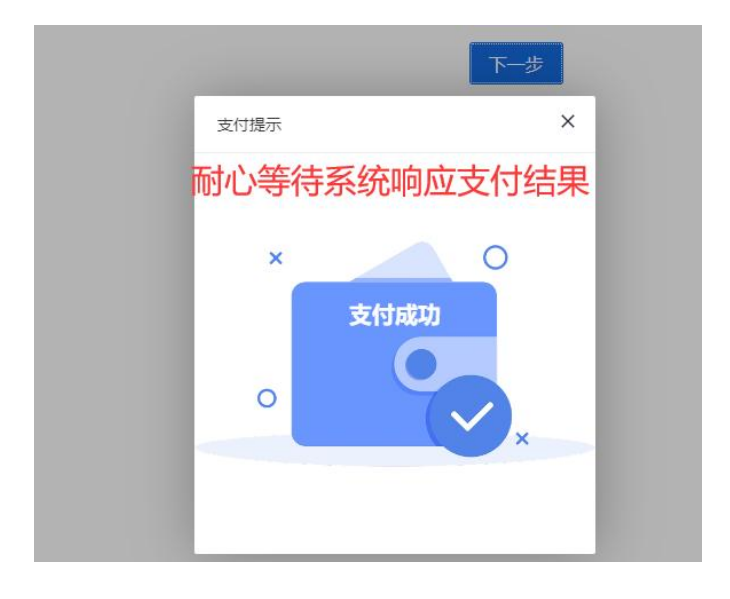

### 图 7-21 中标人需缴纳代理服务费和中标交易服务费

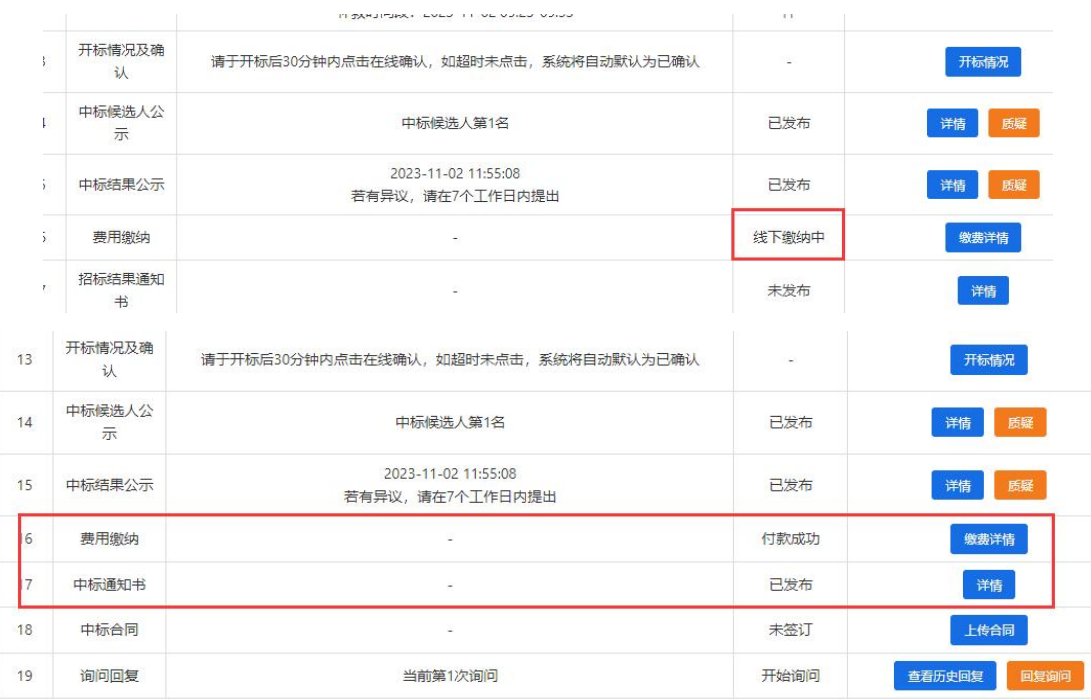

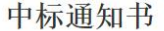

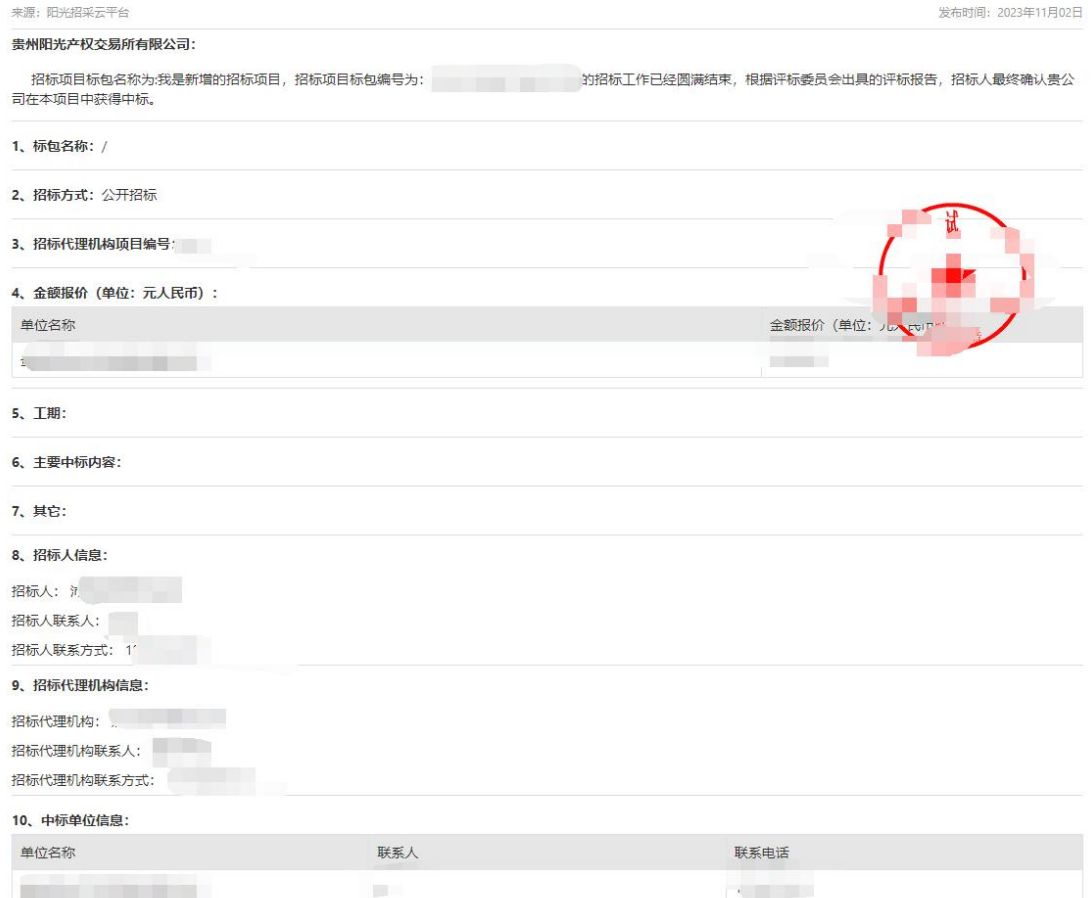

图 7-22 中标通知书

#### <span id="page-33-0"></span>**4.13** 中标合同

中标合同由中标人与招标单位签订,将合同上传到系统内即可,上传任何疑 问请联系代理机构咨询上传要求。上传后支持下载,如下图所示:

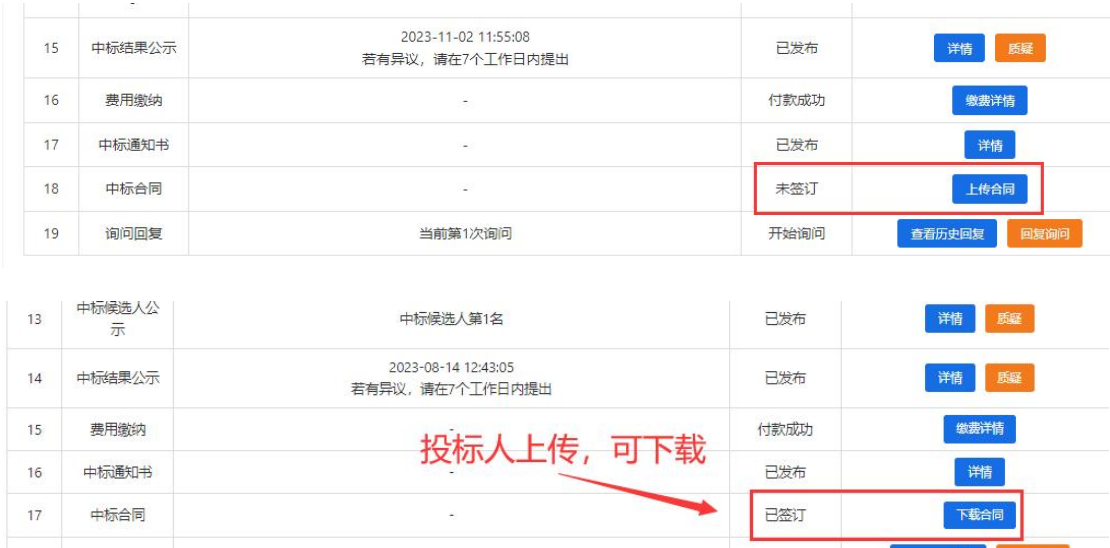

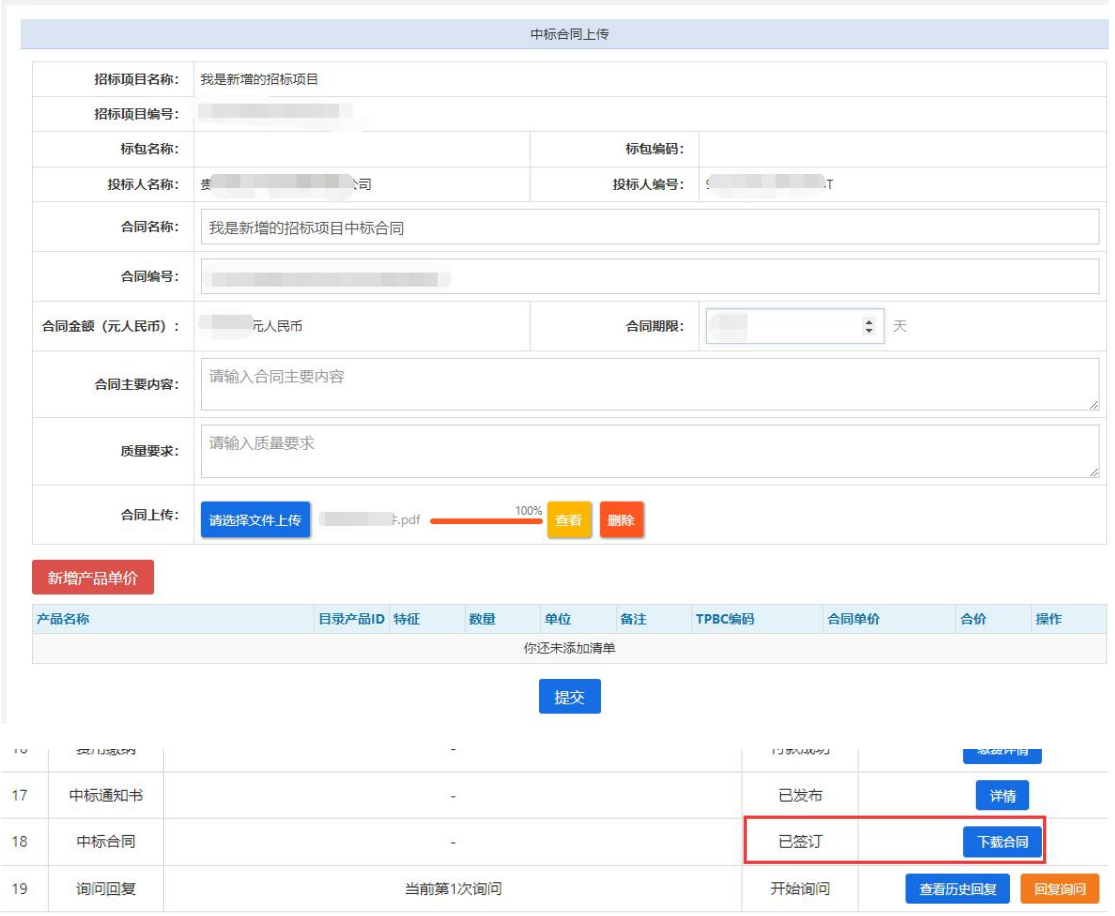

图 7-23 中标单位上传中标合同

#### <span id="page-34-0"></span>**4.14** 询问回复及查看历史记录

投标人在平台流程中依据项目情况自行决定是否质疑。若有质疑,招标代理 机构回复后,可查看答疑内容和相关历史记录。

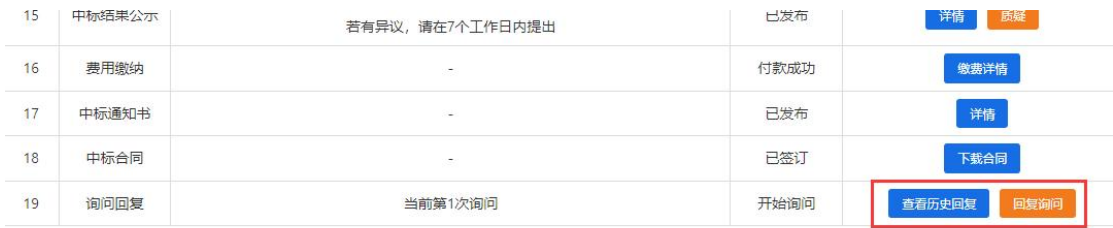

图 7-24 询问回复